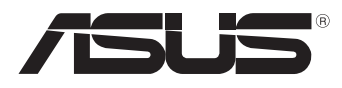

# MeMO Pad 用戶手冊

华硕电脑一直致力于创造对环境友善的产品与包装,以及保护消费 者的健康,期望达到对环境的冲击与伤害降至最低。为了减少使用会 对环境造成伤害的物质,本产品将减少用户手册的页数来降低碳的排 放量。

请访问华硕产品支持网站 http://support.asus.com/,或参考产品 内的用户手冊,可以获得更详细的用户手册与相关信息。

#### C7685 2013 年 3 月

### 版权说明

©ASUSTeK Computer Inc. All rights reserved. 華碩電腦股份有限公司保留 所有权利

本用户手册包括但不限于其所包含的所有信息都受到著作权法的保护,未 经华硕电脑股份有限公司(以下简称"华硕")许可,不得有任何仿造、有 製、摘抄、轉譯、發行等行為或為其它利用。

### 免責聲明

本用户手册是以"现状"及"以目前明示的条件下"的状态提供给您。在 法律允许的范围内,华硕就本用户手册,不提供任何明示或默示的担保及保 证,包括但不限于商业畅销性、特定目的适用性、未侵害任何他人权利及任何 使用本用户手册或无法使用本用户手冊的保证,且华硕对因使用本用户手册而 获取的结果或通过本用户手册所获得任何信息的准确性或可靠性不提供担保及 保證。

用户应自行承担使用本用户手册的所有风险。用户明确了解并同意华硕、 华硕的被授权人及董事、管理层、员工、代理商、关联企业皆无须为您因本用 户手册、或因使用本用户手册、或因不可归责于华硕的原因而无法使用本用户 手冊或其任何部分而可能產生的衍生、附帶、直接、間接、特別、懲罰或任何 其它损失(包括但不限于利益损失、业务中断、数据遗失或其它金钱损失)负 責,不論華碩是否被告知發生上述損失之可能性。

由于部分国家或地区可能不允许责任的全部免除或对上述损失的责任限 制,所以上述限制或排除條款可能對您不適用。

用户知悉华硕有权随时修改本用户手册。本产品规格或驱动程序一经改 变,本用户手册那名随之更新。本用户手册更新的详细说明请您访问华硕 的客户服务网 http://support.asus.com,或是直接与华硕电脑客户关怀中心 400-600-6655 聯繫(400 服務熱線支持手機撥打。不能撥打 400 電話的用 戶,請撥打技術支持電話 020-28047506)。

对于本用户手册中提及的第三方产品名称或内容,其所有权及知识产权都 为各产品或内容所有人所有且受现行知识产权相关法律及国际条约的保护。

当下列两种情况发生时,本产品将不再受到华硕的保修及服务:

- (1)本产品曾经过非华硕授权的维修、规格更改、零件替换或其它未经过 華碩授權的行為。
- (2)本产品序号模糊不清或丢失。

### 電子檔手冊下載

要了解更多平板电脑的软件功能与硬件细节,请至 http://support.asus.com 下載電子檔手冊。

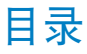

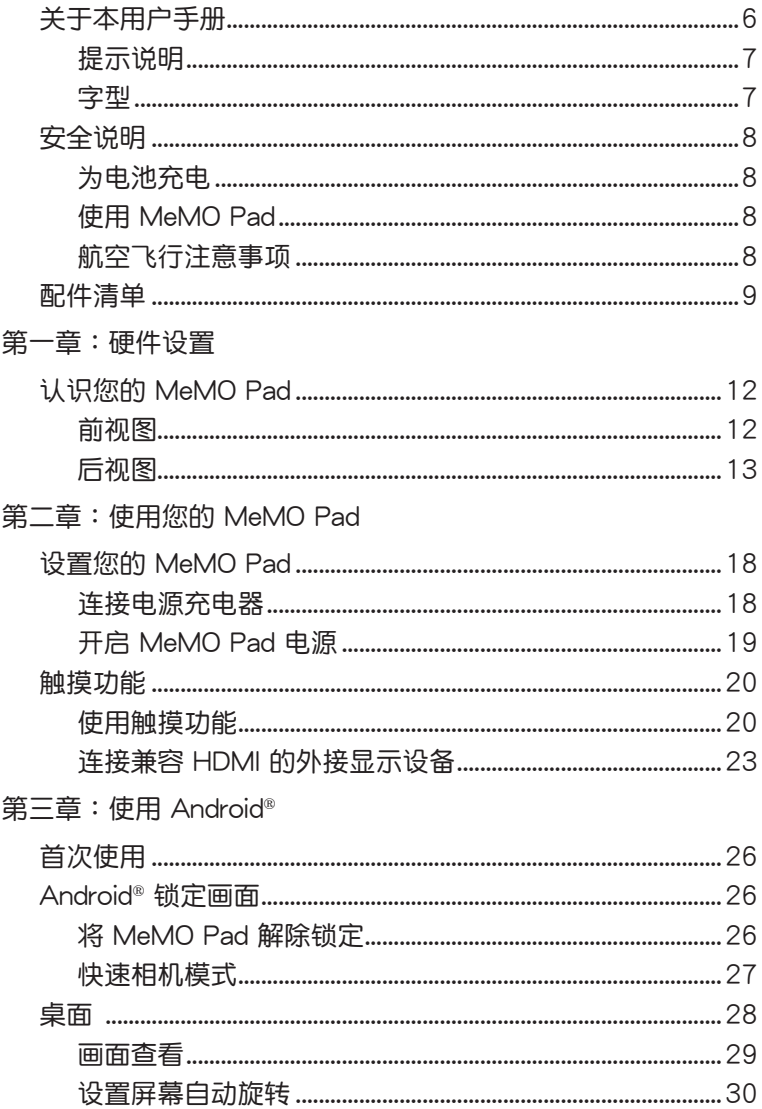

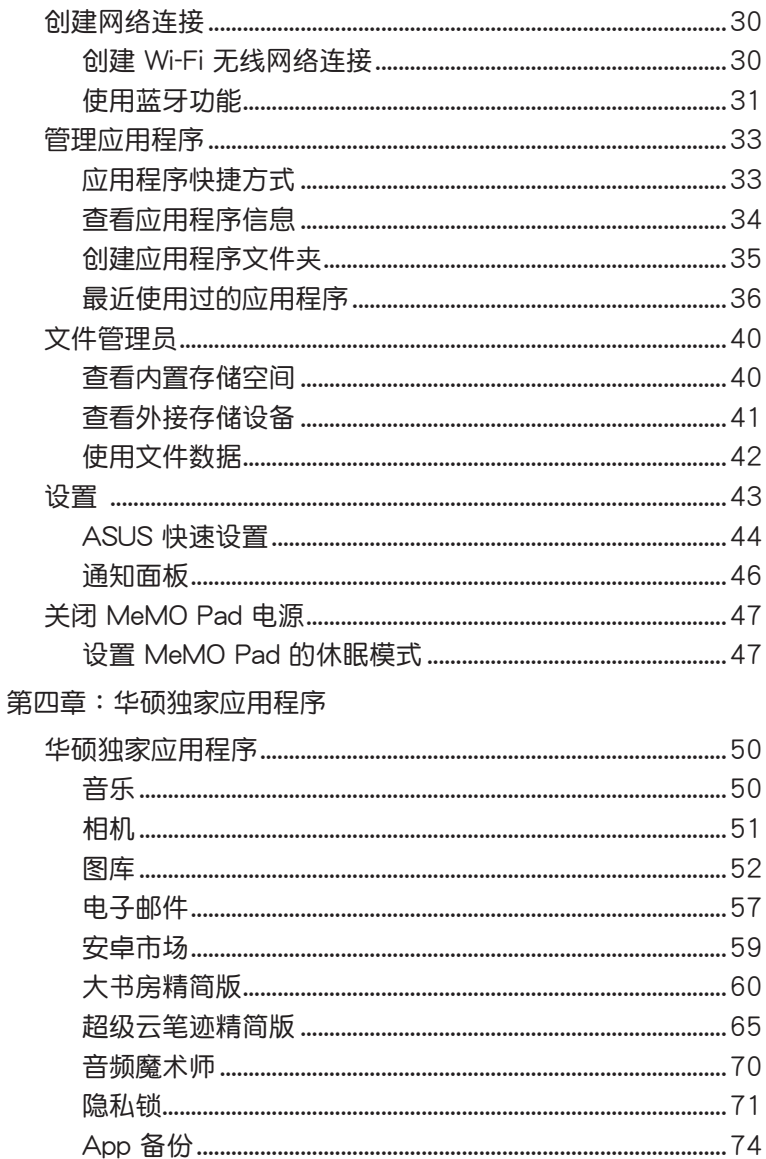

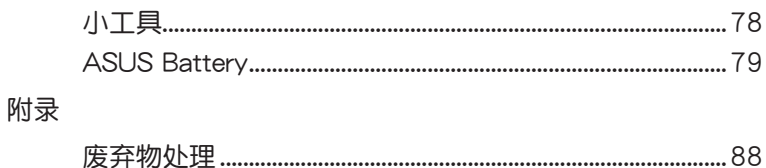

# <span id="page-5-0"></span>关于本用户手册

本用户手册通过下列章节编排,提供 MeMO Pad 的硬件介绍与软 件功能使用說明。

第一章:硬件設置

本章為 MeMO Pad 各部位硬件組件介紹。

第二章:使用您的 MeMO Pad

本章教您如何使用 MeMO Pad 的各項功能。

第三章:使用 Android®

本章介紹 MeMO Pad 內置的 Android® 操作系統所提供的功能。 第四章:华硕独家应用程序

本章為 MeMO Pad 內置的華碩獨家應用程序介紹。 附錄

本章为 MeMO Pad 的声明与安全说明。

### <span id="page-6-0"></span>提示說明

手册中特定图标、信息与字型的使用说明如下:

重要!本信息包含必須遵守才能完成工作的重要信息。

说明:本信息包含有助于完成工作的额外信息与提示。

警告!本信息包含在特定工作时必须遵守以维护用户安全以及避免造 成设备数据与组件丢失的重要信息。

字型

粗体 = 代表必须选取的菜单或项目。 斜体 = 代表可参考本手册的内容。

<span id="page-7-0"></span>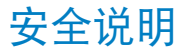

### 為電池充電

若是您想要在外出时长时间使用电池电源,请务必在使用前将电池 宗全充满。当 MeMO Pad 诵讨电源充电器供电,同时也会为电池充 电。若是 MeMO Pad 在启动使用的情况下,将耗费更长的时间才能 將電池充滿。

重要!请勿让 MeMO Pad 完成充电后仍继续连接电源。某些电子设 備並非設計為能夠超時連接電源。

### 使用 MeMO Pad

MeMO Pad 只应在温度为 0℃ (32℃)至 35℃ (95℃) 的环境下 使用。

长时间将 MeMO Pad 放置于过热或过冷的环境时,可能会影响并 缩短电池使用年限。因此为确保电池得以发挥最佳性能,请于上述建 議溫度的環境下使用 MeMO Pad。

### 航空飞行注意事项

若您想要在乘坐飞机的飞行过程中使用 MeMO Pad,请先与航空公 司之人员确认相关信息。部份航空公司订定有电子产品的使用规定, 并禁止干飞机起降时使用电子产品。

重要!MeMO Pad 可以接受 X 光扫描仪器之检查 (需将物品放置于 輸送帶上),但請勿讓 MeMO Pad 接受磁性探測器及手持金屬探測 器的檢查。

# <span id="page-8-0"></span>配件清單

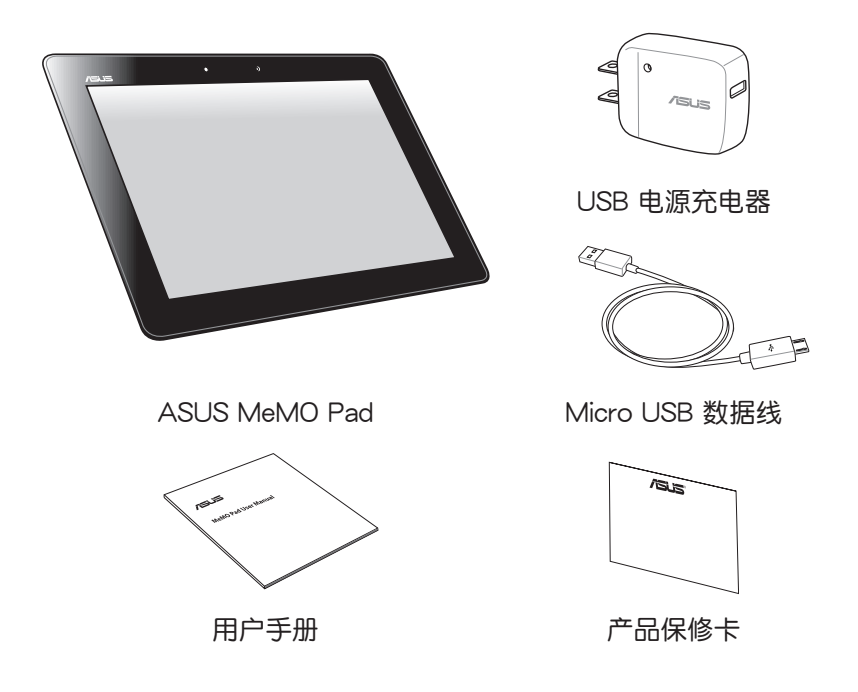

說明:

- 若是任何一项配件有损坏或短缺,请尽速与您的经销商联络。
- 电源插头的款式将依区域而异。

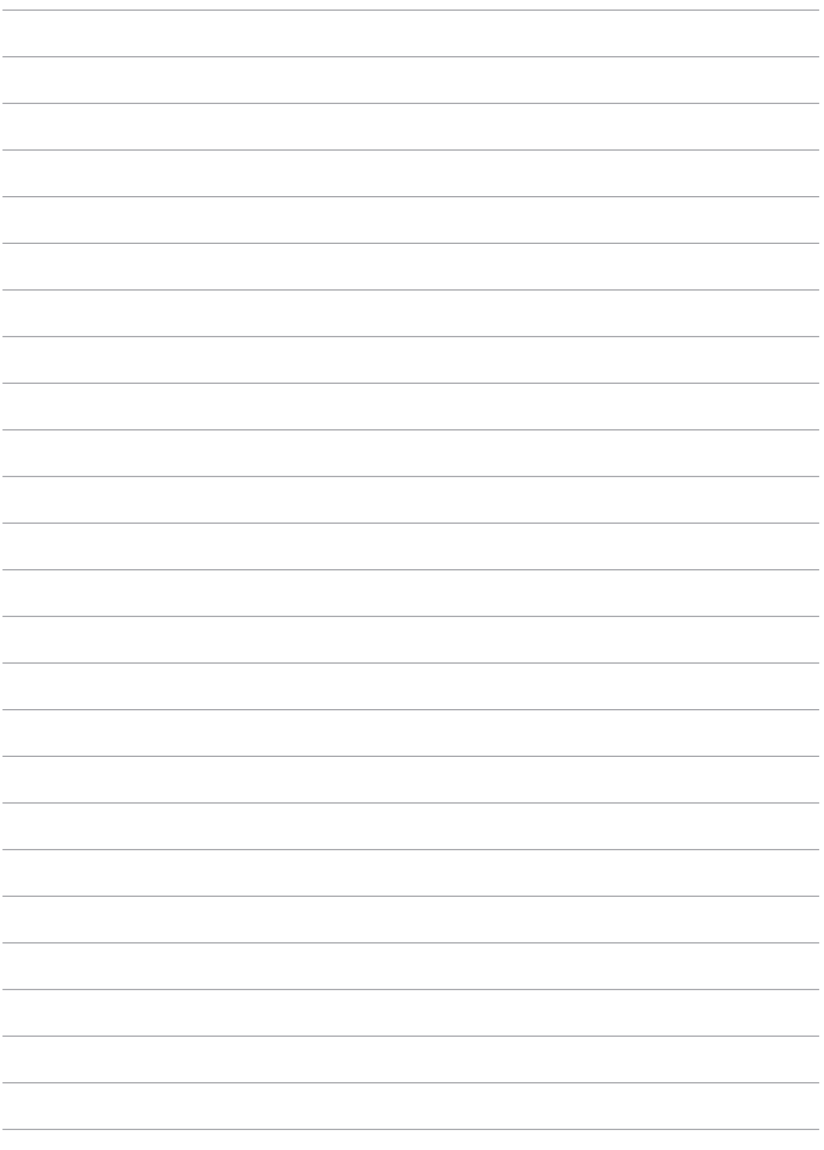

<span id="page-10-0"></span>第一章:

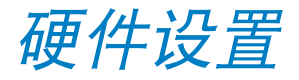

# <span id="page-11-0"></span>认识您的 MeMO Pad

# 前視圖

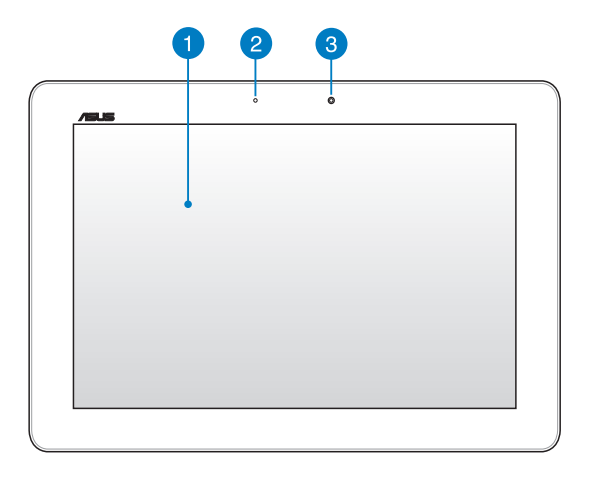

#### 1 触摸屏

您可以使用多点触摸功能于触摸屏上操作 MeMO Pad。

2 光线感应器

光线感应器可自动感应环境光源并调整液晶显示屏的亮度。

8 前置摄像头

内置的摄像头可以截取静态与动态图像、召开视频会议。

<span id="page-12-0"></span>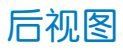

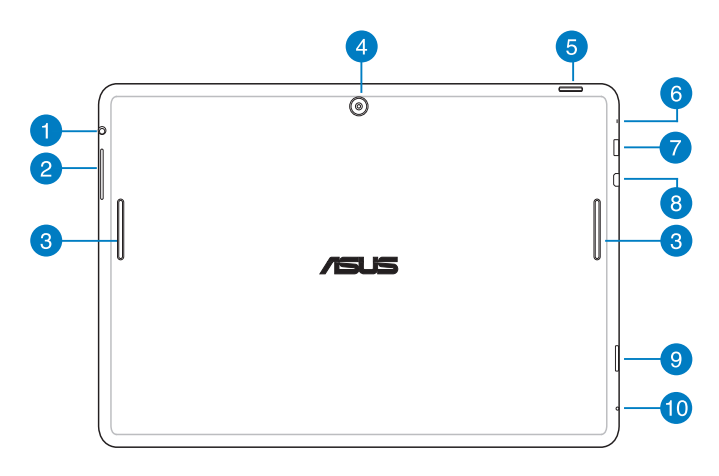

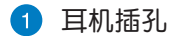

此立体声耳机插孔可将 MeMO Pad 中的音频信号输出至扩大机 喇叭或耳機。

重要!本插孔不支持使用外接麥克風。

2 音量调整按钮

按下此按鈕以增加或降低音量。

8 扬声器

内置的扬声器让您无需连接额外设备,便能听见声音音频。

#### 4 后置摄像头

内置的摄像头可以截取静态与动态图像、召开视频会议。

6 电源按钮

按下此按鈕 2 秒以開啟 MeMO Pad 電源。

按住电源按钮 2 秒可显示关机窗口,请选择 关机 并点击 确定  $\circ$ 

电源开启时按下电源按钮可使 MeMO Pad 讲入休眠模式,再按 一下電源按鈕可將 MeMO Pad 由休眠模式喚醒。

当 MeMO Pad 没有响应时,按住电源按钮 10 秒可强制关机。

重要!

- 当超过 15 秒未使用 MeMO Pad 时,MeMO Pad 将自动讲入休眠 模式。
- 强制重新启动可能会造成数据丢失,建议您定期备份系统中的重要 數據。

6 麦克风

內置的单声道麦克风可使用于视频会议、谈话、录音等。

Micro USB 2.0/1.1 連接端口

Micro USB 連接端口可連接電源充電器為 MeMO Pad 提供電 源,或是为电池充电,同时可使 MeMO Pad 与其他设备 (如笔 记本电脑、卓上型电脑)连接讲行数据传输。

说明:当 MeMO Pad 通过 USB 连接端口连接至电脑,并且为休眠模 式 (屏幕关闭) 或是关机时,会为 MeMO Pad 讲行充电。

#### 8 Micro HDMI 连接端口

此接口用以連接 micro HDMI 數據線以使用 HDMI(High-Definition Multimedia Interface,高分辨率多媒体接口)设备。

9 MicroSD 存储卡插槽

此插槽用以安裝 microSD 存儲卡。

10 重置孔

当 MeMO Pad 没有响应时,使用回形针按压重置孔可强制重新 啟動。

重要!强制关机可能会造成数据丢失,建议您定期备份系统中的重要 數據。

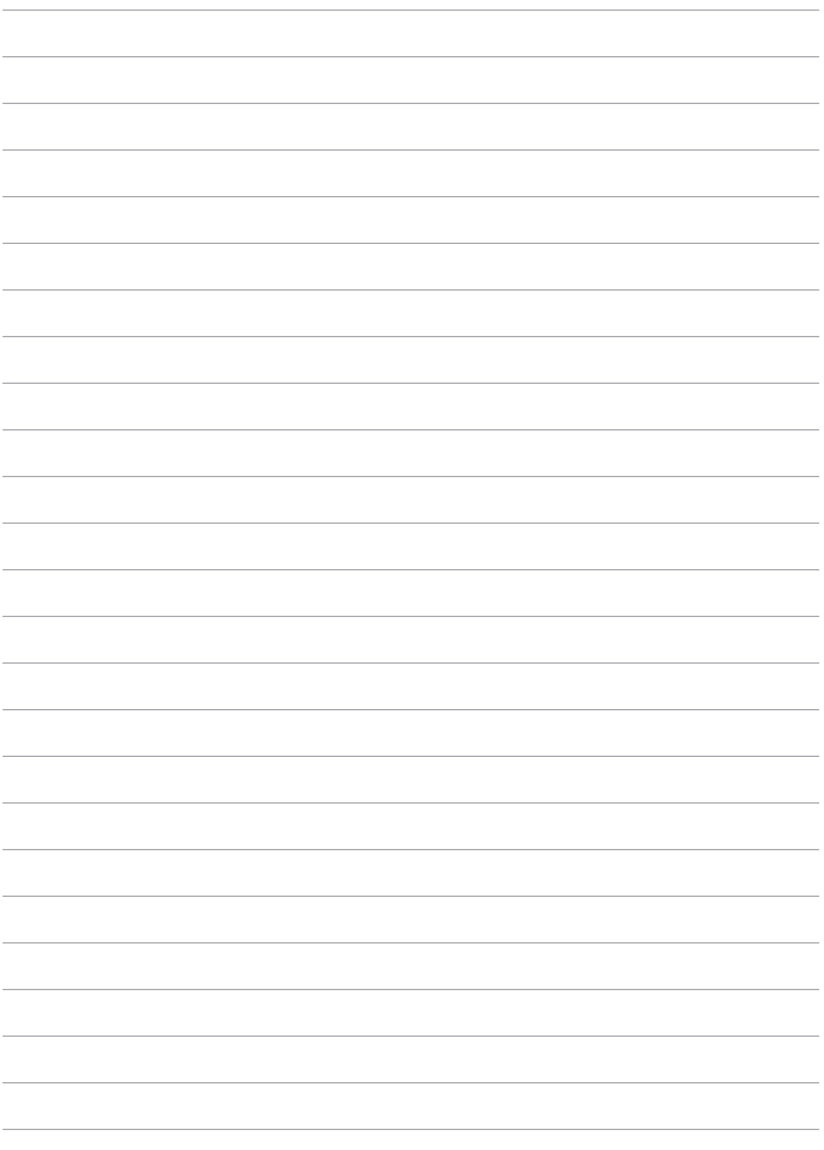

<span id="page-16-0"></span>第二章:

# 使用您的 MeMO Pad

# <span id="page-17-0"></span>設置您的 MeMO Pad 連接電源充電器

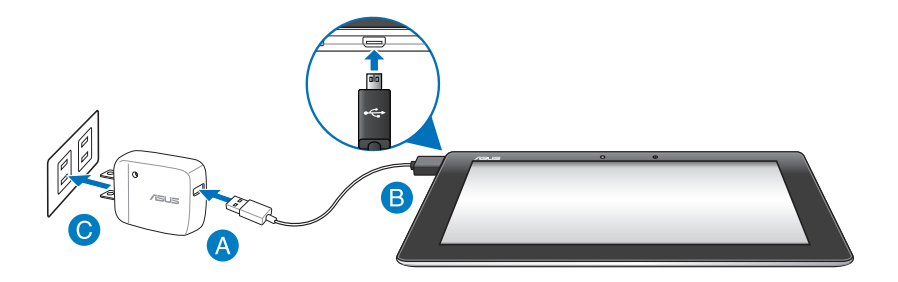

請依照以下步驟為 MeMO Pad 充電:

- **A** 请将 micro USB 数据线 USB 端口连接 USB 电源充电器。
- **请将 micro USB 数据线 micro USB 端口连接 MeMO Pad。**
- 请将电源插头连接至插座。

#### 重要!

- 請使用包裝盒中的電源充電器及 micro USB 數據線為 MeMO Pad 充電,使用其他電源充電器可能造成 MeMO Pad 故障。
- 在为 MeMO Pad 充电前,请先撕去 USB 电源充电器和 micro USB 數據線上的塑封膜,以免造成危險。
- 本产品适用的电源输入电压范围为 AC 100V 240V,输出电压为 DC 5V, 2A。
- 请勿让 MeMO Pad 完成充电后仍继续连接电源。某些电子设备并 非設計為能夠超時連接電源。
- 当在充电模式下使用 MeMO Pad 时,请确认电源充电器是否已经 連接至附近的電源插座。
- 初次使用 MeMO Pad 之前,请先将电池充电 8 小时以上。

<span id="page-18-0"></span>說明:

- 当 MeMO Pad 通过 USB 连接端口连接至电脑,并且为休眠模式 (屏幕关闭)或是关机时,会为 MeMO Pad 讲行充电。
- MeMO Pad 通过 USB 连接端口连接至电脑充电时,充电速度会较 緩慢。
- 若您的电脑无法提供足够的功率为 MeMO Pad 充电,请使用包装 盒中的電源充電器連接電源插座以進行充電。

### 開啟 MeMO Pad 電源

请按下位于 MeMO Pad 机身上方的电 源按鈕 2 秒開啟 MeMO Pad 電源。

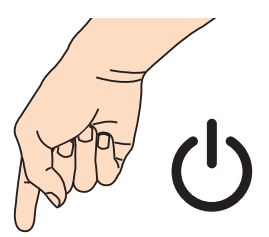

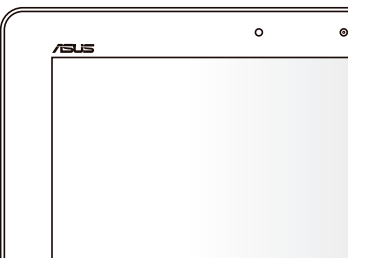

# <span id="page-19-0"></span>觸摸功能

您可以于 MeMO Pad 的触摸屏上,使用触摸功能并通过手指移动 以運行應用程序或進行設置。

### 使用觸摸功能

點擊並長按

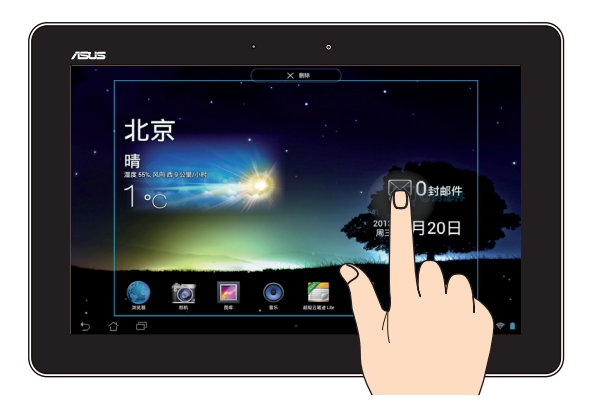

- 请点击并长按应用程序名称,并拖曳至新位置。
- 将应用程序拖曳至画面上方可删除应用程序快捷方式。
- 点击并长按 | 2 以进行屏幕截图。

说明:请先由 应用程序 > 设置 > ASUS 个人化设置 中开启 屏幕截 圖。

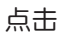

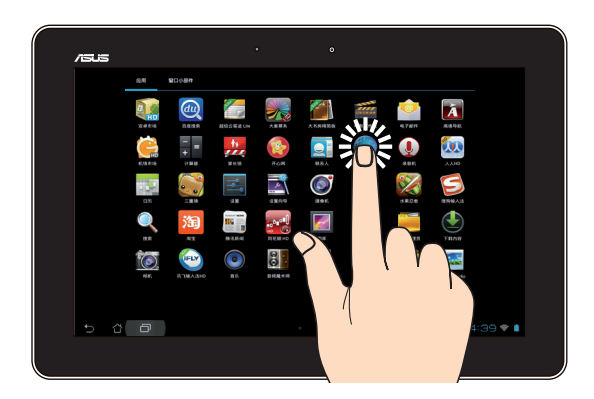

- 點擊以運行應用程序。
- 于文件管理员中点击以选择并开启文件。

縮小

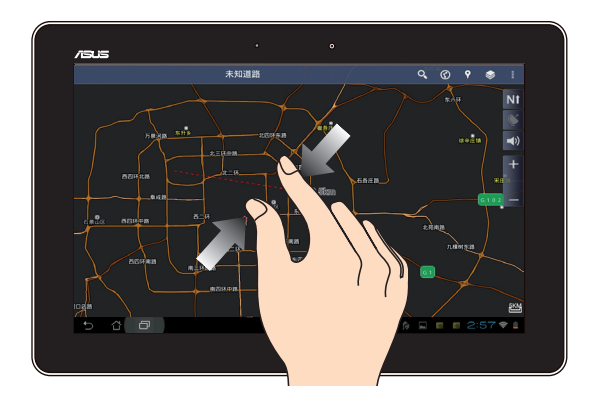

在图库或地图中使用二只手指以斜角移动的方式将手指拉近,以运 行縮小畫面的動作。

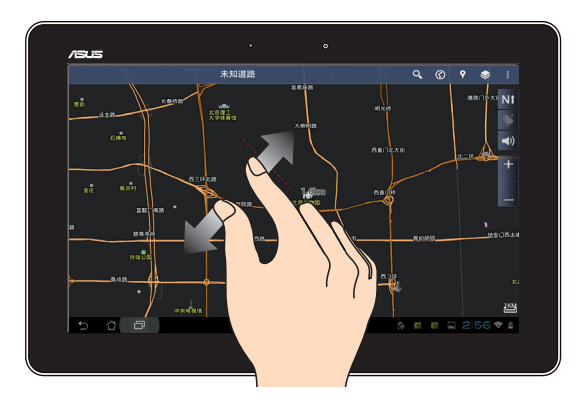

在图库或地图中使用二只手指以斜角移动的方式将手指拉远,以运 行放大畫面的動作。

滑動

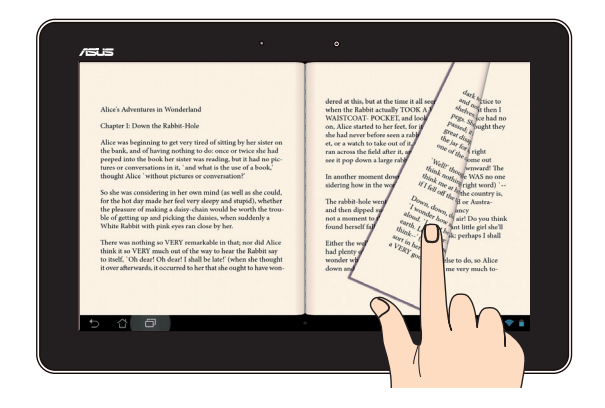

使用一只手指可滑动不同桌面、图库中的图片、大书房精简版中的 頁面。

### <span id="page-22-0"></span>連接兼容 HDMI 的外接顯示設備

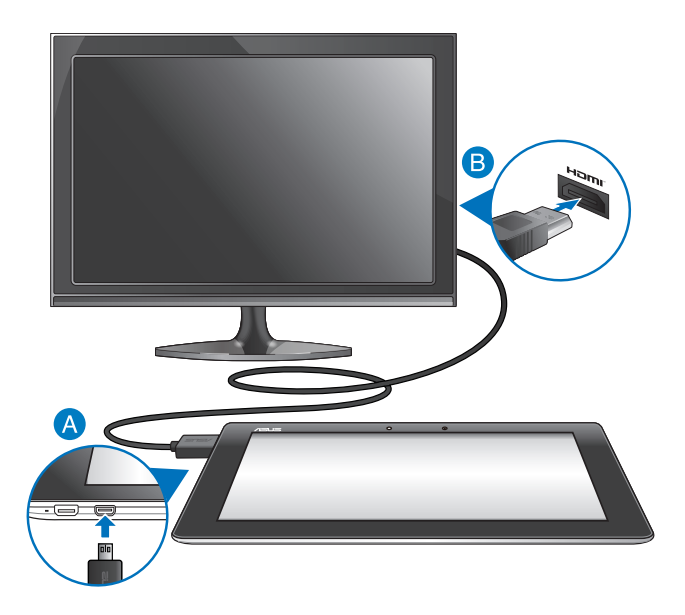

請依照以下步驟將 MeMO Pad 連接兼容 HDMI 的外接顯示設備:

**A** 请将 micro HDMI 连接端口连接 MeMO Pad。

**B** 请将 HDMI 连接端口连接兼容 HDMI 的外接显示设备。

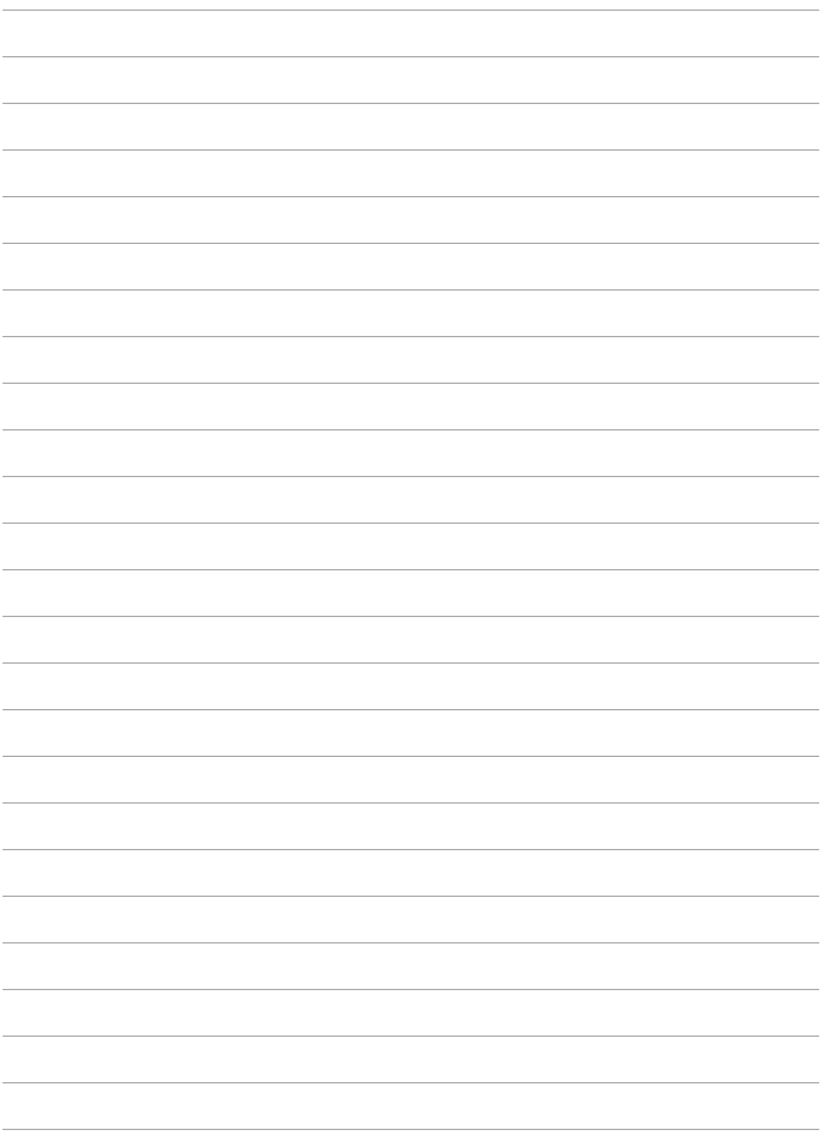

<span id="page-24-0"></span>第三章:

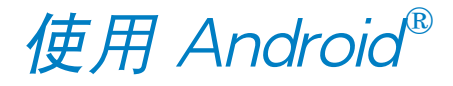

# <span id="page-25-0"></span>首次使用

当您首次使用 MeMO Pad 时,请先依照屏幕的指示完成 Android® 的初始化設置。

請依照以下步驟進行 MeMO Pad 初始化設置:

- 1. 開啟 MeMO Pad 的電源。
- 2. 请选择使用语言后点击 下一步。
- 3. 请选择键盘或输入法后点击 下一步。
- 4. 请设置无线网络连接后选择 下一步。
- 5. 请设置时间与日期后点击 下一步。
- 6. 设置完成后,请点击 完成 讲入开始画面。

# Android<sup>®</sup> 锁定画面

### 將 MeMO Pad 解除鎖定

請由內向外拖曳圓圈至解鎖圖標,以將 MeMO Pad 解除鎖定。

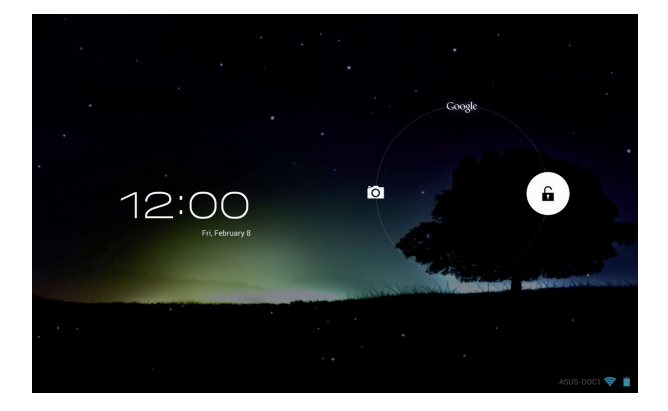

### <span id="page-26-0"></span>快速相机模式

请由内向外拖曳圆圈至相机图标,以启动快速相机模式。

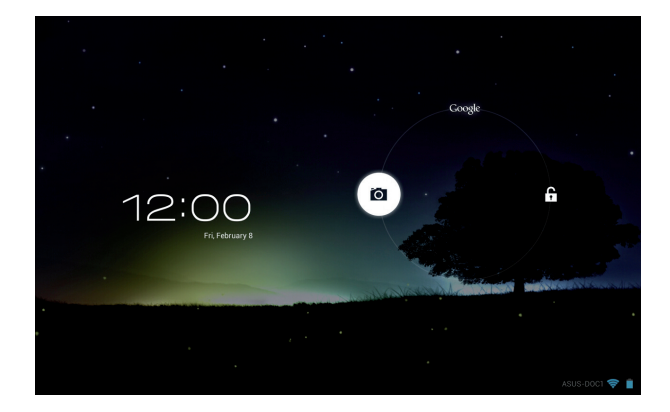

# <span id="page-27-0"></span>桌面

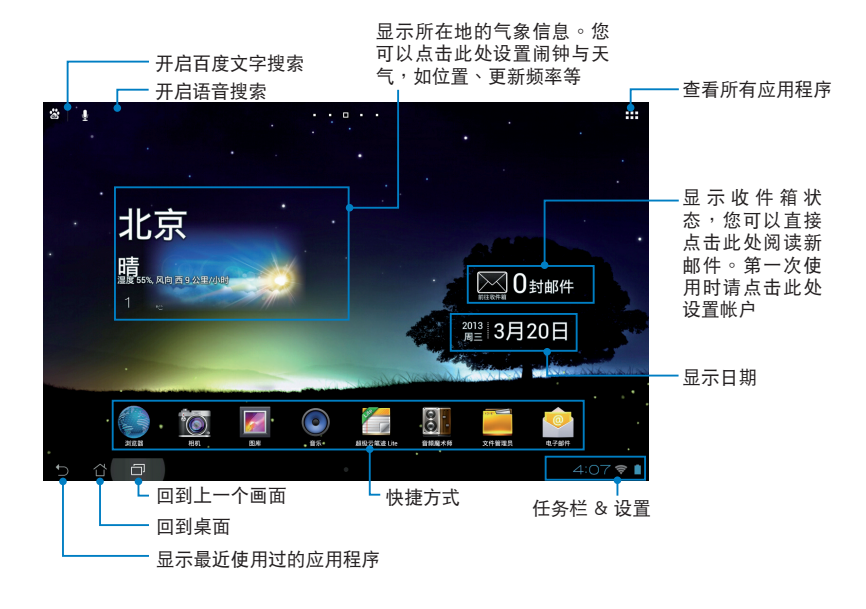

<span id="page-28-0"></span>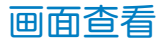

桌面的畫面可配合您的使用需求自動旋轉為橫向或豎向畫面。

### 橫向畫面

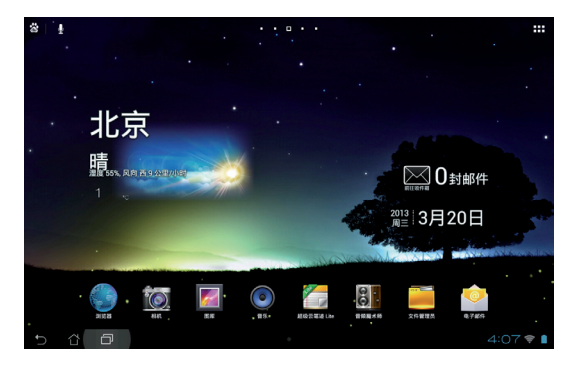

### 竖向画面

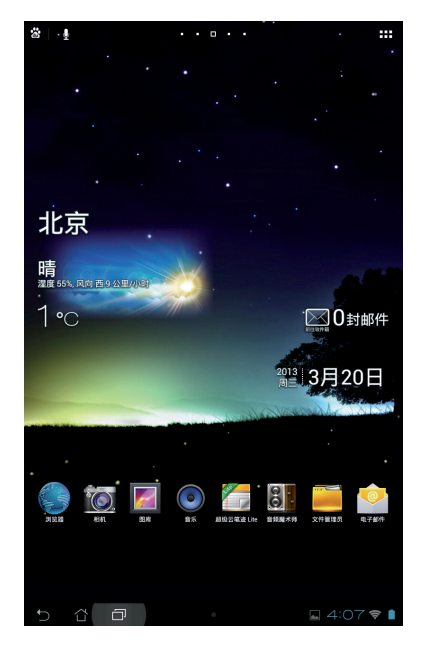

### <span id="page-29-0"></span>設置屏幕自動旋轉

MeMO Pad 将以自动旋转屏幕为默认值,系统会依您手持 MeMO Pad 的方向自動旋轉為橫向或豎向畫面。

若要关闭屏幕自动旋转功能,请依以下步骤设置:

1. 請點擊 開啟應用程序菜單。

2. 请点击 设置 > 辅助功能 > 自动旋转屏幕 以关闭此功能。

说明:您可以由 ASUS 快速设置 中开启/关闭屏幕自动旋转,请参考 設置 的說明。

### 創建網絡連接

### 創建 Wi-Fi 無線網絡連接

无线网络连接方便您以无线的方式轻松连接网络、进行数据传输。 要使用无线网络功能前,请先开启设备的无线网络设置并连接至无线 路由器。有些无线路由器可能需要输入密码才能进行连接,开放性的 無線路由器則不需輸入密碼即可進行連接。

说明:当您未使用时请关闭无线网络功能以节省电池电力。

请依照以下步骤创建无线网络连接:

- 1. 请点击【【】开启应用程序菜单后点击 设置。
- 2. 请将 WLAN 选项占击为 打开,MeMO Pad 将会自动扫描可使用 的无线网络。
- 3. 请由搜索到的网络列表中选择想要连接的网络,点击 连接 来创建 连接。若您选择启用安全性的无线网络项目,则需要输入密码。

说明:当 MeMO Pad 搜索到先前曾经连接过的无线网络时,便会自 動進行連接。

### <span id="page-30-0"></span>使用藍牙功能

#### 开启/关闭蓝牙功能

蓝牙(Bluetooth™)功能是一种短距离的无线连接技术,可让兼 容于蓝牙技术的设备(如智能型手机、笔记本电脑、平板电脑、耳机 等),在短距离内讲行实体的连接与数据的交换。

当您通过蓝牙技术首次连接其他设备时,您必需先为设备讲行配 對。

说明:未使用设备的蓝牙功能时请关闭蓝牙功能以节省电池电力。

請依照以下步驟開啟/關閉 MeMO Pad 的藍牙功能:

- 请点击 【【】开启应用程序菜单后点击 设置,将蓝牙选项点击为 打开 或 关闭。
- 请点击桌面右下角开启通知面板后点击 》 以打开/关闭蓝牙功 能。

#### 将 MeMO Pad 与其他蓝牙设备配对

当 MeMO Pad 通过蓝牙技术首次连接其他设备时,您必需先为设 备讲行配对。在 MeMO Pad 与其他设备创建连接后,就会保持配对 狀態直到中斷連接。

请依照以下步骤将 MeMO Pad 与其他设备配对:

- 1. 请点击 【】】开启应用程序菜单后点击 设置,将蓝牙选项点击为 打開。
- 2. 请点击 蓝牙 以查看可连接的蓝牙设备。

說明:

- 若是想要连接的蓝牙设备未出现于列表中时,请确认该设备的蓝牙 功能已开启,并设置为可侦测。
- 如何将该设备的蓝牙功能开启并设置为可侦测请参考该设备的用户 手冊或說明文件。
- 3. 若是您的蓝牙设备尚未准备妥当而 MeMO Pad 已完成扫描时,请 点击 搜索设备 再次讲行搜索。
- 4. 请由搜索到的列表中选择想要配对的设备,并依照画面的指示完成 配對工作。若有需要時請參考該設備的用戶手冊或說明文件。

#### 将 MeMO Pad 与其他蓝牙设备连接

当 MeMO Pad 已与其他蓝牙设备配对成功后,您可以随时与该设 備進行連接。

請依照以下步驟將 MeMO Pad 與其他設備連接:

- 1. 请点击 【】】开启应用程序菜单后点击 设置,将蓝牙选项点击为 打開。
- 2. 请由 已配对的设备 列表中选择要连接的蓝牙设备。

#### 解除配对或设置蓝牙设备

请依照以下步骤解除配对或设置蓝牙设备:

- 1. 请点击 【】】开启应用程序菜单后点击 设置,将蓝牙选项点击为 打開。
- 2. 请点击 蓝牙 以显示蓝牙设置菜单。
- 3. 请于想要解除配对或设置蓝牙设备旁,点击 3
- 4. 由設置菜單中您可以進行以下設置:
- 点击 取消配对 以解除配对设备。
- 点击 重命名 以重新命名蓝牙设备。
- 中 配置文件 中点击其他设置。
- 5. 設置完成後請點擊 返回。

# <span id="page-32-0"></span>管理應用程序

### 應用程序快捷方式

您可以将常用的应用程序快捷方式设置于桌面上,以方便快速开 啟。

請依照以下步驟設置應用程序快捷方式:

- 1. 請點擊 開啟應用程序菜單。
- 2. 长按欲设置快捷方式于桌面的应用程序,应用程序快捷方式即会显 示于桌面上,请拖曳应用程序快捷方式至欲摆放的位置。

刪除應用程序快捷方式

您可以将桌面上应用程序的快捷方式删除,该应用程序仍可于应用 程序菜单中开启。

請依照以下步驟刪除應用程序快捷方式:

- 1. 请长按欲删除快捷方式的应用程序图标,画面上方会出现 X 删 除。
- 2. 请将应用程序拖曳至 X 删除 即可删除应用程序快捷方式。

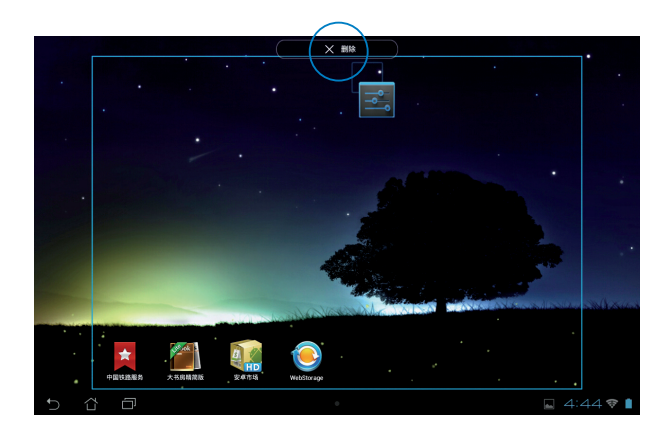

### <span id="page-33-0"></span>查看應用程序信息

当设置应用程序快捷方式时, 画面上方会出现 应用信息, 将应用程 序拖曳至該圖標可查看應用程序的詳細數據。

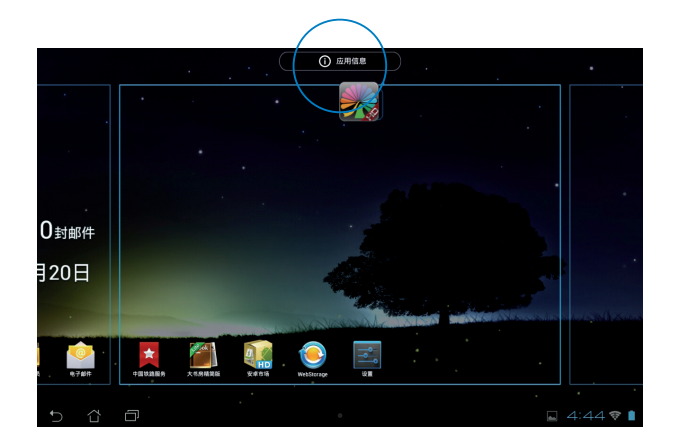

### <span id="page-34-0"></span>創建應用程序文件夾

您可以通过创建文件夹管理桌面上的应用程序快捷方式。 請依照以下步驟設置應用程序文件夾:

1. 请由桌面上长按应用程序快捷方式,并拖曳至其他应用程序快捷方 式。

說明:

- 應用程序文件夾將呈現黑色圓圈。
- 您可以将多个应用程序放置于一个文件夹中。
- 2. 两个应用程序快捷方式相迭后将合为一个未命名的新文件夹,点击 文件夹后可重新命名文件夹名称。

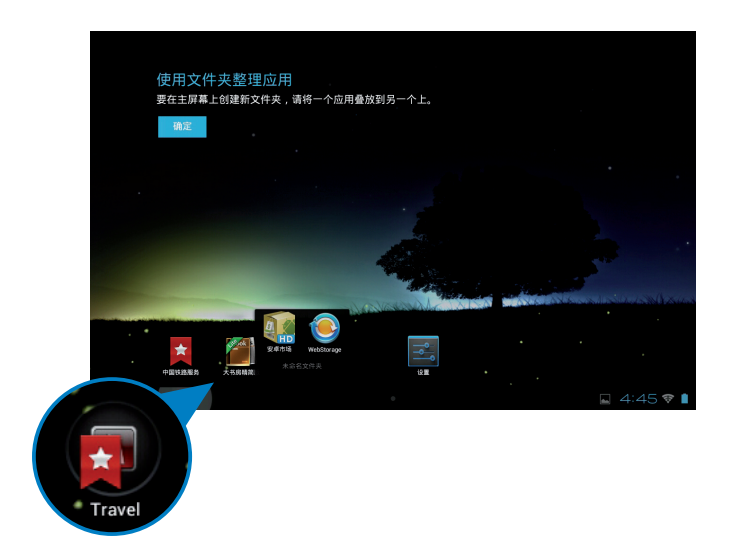

### <span id="page-35-0"></span>最近使用过的应用程序

最近使用过的应用程序将以列表方式呈现,您可以查看最近使用过 的應用程序列表或詳細信息。

请依照以下步骤开启最近使用过的应用程序:

- 1. 请点击 司 开启 最近使用过的应用程序。
- 2. 请上下滑动以查看最近使用过的应用程序。

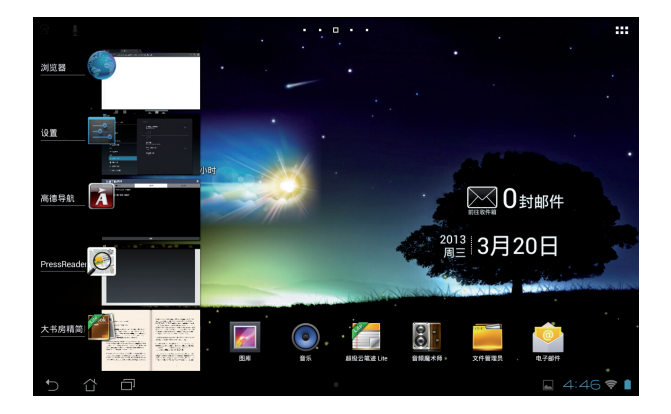
3. 长按应用程序可由列表选择 从列表中删除 或 应用信息。

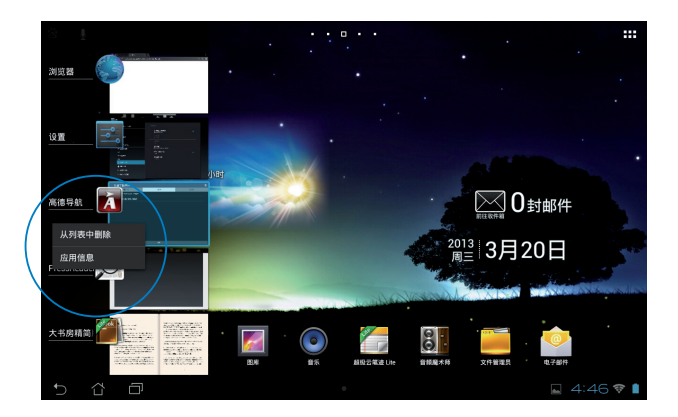

#### 说明:您也可以利用长按并左右滑动将应用程序从列表中删除。

### ASUS Task Manager

ASUS Task Manager 将显示 MeMO Pad 正在运行中的应用程序, 并显示该应用程序使用的系统资源。

請依照以下步驟設置 ASUS Task Manager:

- 1. 请点击 【【】开启应用程序菜单,并点击 窗口小部件。
- 2. 请长按 ASUS Task Manager, ASUS Task Manager 的窗口即会 出现于桌面上。

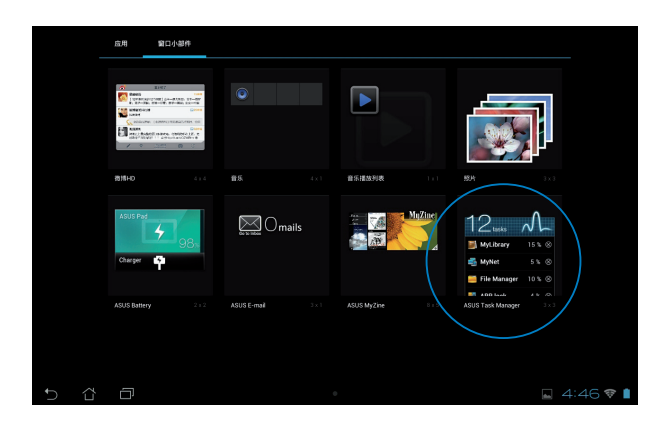

- 3. 于桌面上长按 ASUS Task Manager 的窗口可调整窗口的上下长 度。
- 4. 点击应用程序名称右侧的 [×] 可关闭该应用程序,或是点击 全部 关闭 关闭所有运行中的应用程序。

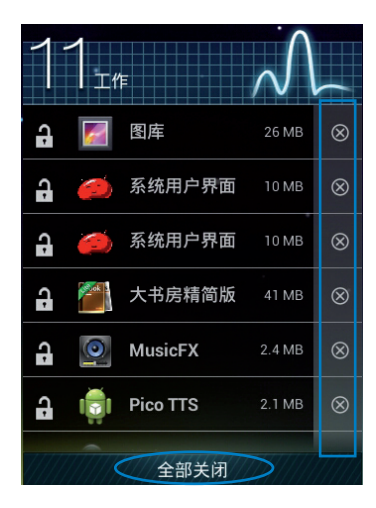

# 文件管理員

文件管理員可以幫助您快速且方便地管理設備內置存儲空間或外接 存儲設備內的文件數據。

# 查看內置存儲空間

請依照以下步驟查看內置存儲空間的文件數據:

- 1. 请点击【【】开启应用程序菜单。
- 2. 请点击 文件管理员 并进入 My Storage。
- 3. 左侧面板将显示内置存储空间(/sdcard/)的文件夹,请点击欲查 看的文件夾。
- 4. 点击 G 图标即可返回至 My Storage。

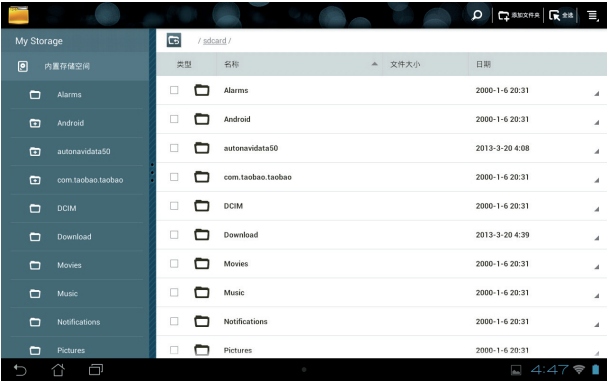

# 查看外接存儲設備

請依照以下步驟查看外接存儲設備的文件數據:

- 1. 请点击桌面右下角以开启通知面板。
- 2. 请点击 打开 以查看 microSD 存储卡中的数据,欲删除时请点击 卸載。
- 重要!在刪除 microSD 存儲卡前請確認文件已保存。

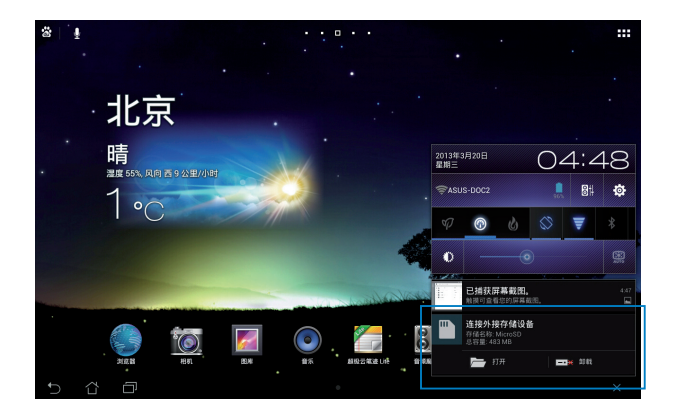

# 使用文件數據

您可以由文件管理员中针对内置存储空间或外接存储设备内的文件 數據進行複製、剪下、分享或刪除。

请勾选文件后,由上方工具列选择复制、剪下、分享或删除,或是 您也可以長按並拖曳欲移動的文件數據。

#### 說明:

- 分享功能仅适用于文件或文件夹中的文件。
- 您可以长按并拖曳文件以更改保存位置。

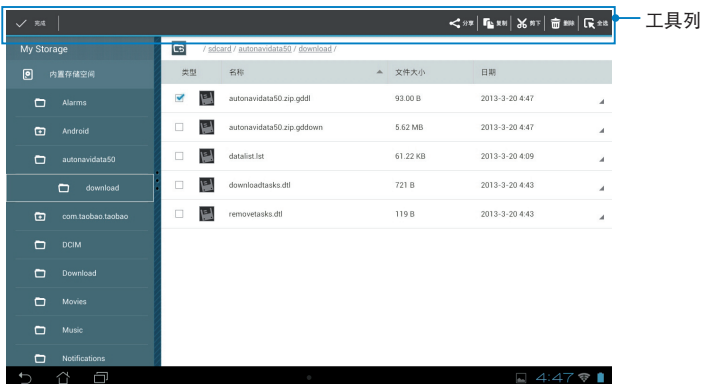

# 設置

在设置菜单中您可以讲行 MeMO Pad 的相关设置,包括 无线和网 络、设备、个人、帐户 与 系统。请由设置菜单的左侧点击欲设置的 項目進行高級設置。

您可以通过以下两个方式开启设置菜单:

#### 由应用程序菜单

1. 请点击【】】开启应用程序菜单,点击 设置。

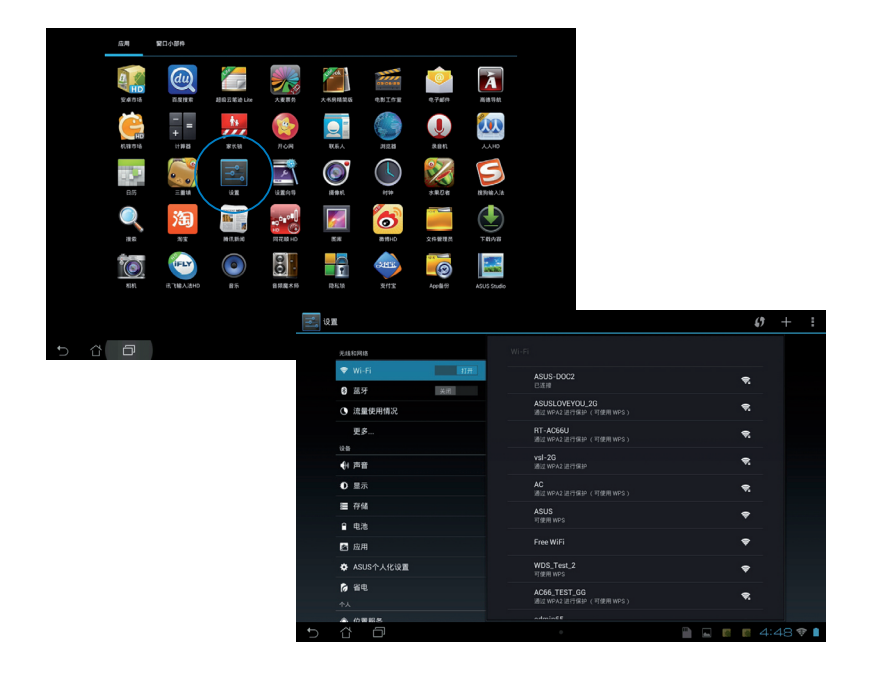

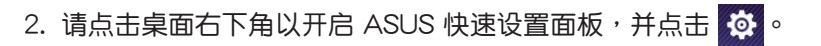

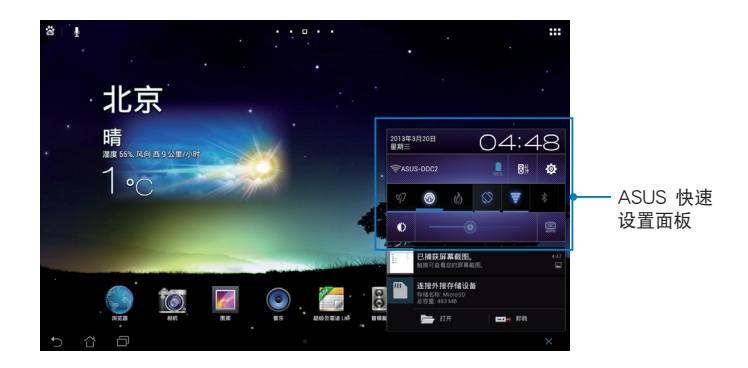

# ASUS 快速設置

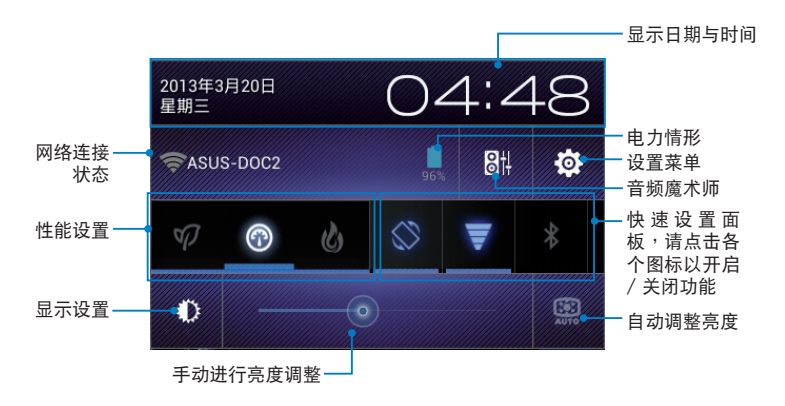

### ASUS 快速設置面板

点击各图标可开启 / 关闭该功能。

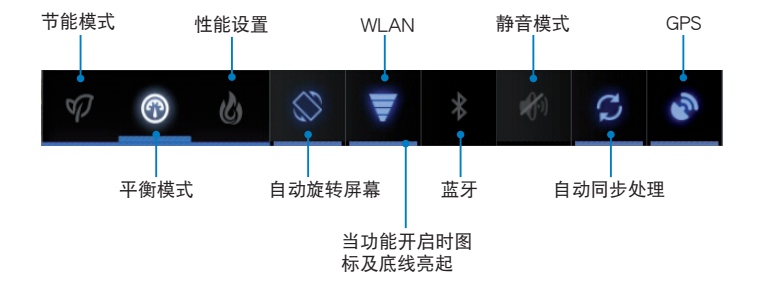

#### 說明:

- 平衡模式:默认值,使电力与性能最佳化。
- 性能模式:使系統性能最佳化。
- 節能模式:減少電池電力消耗。

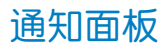

通知面板会出现于 ASUS 快速设置面板的下方,提醒您应用程序更 新、新进电子邮件及设备状况。

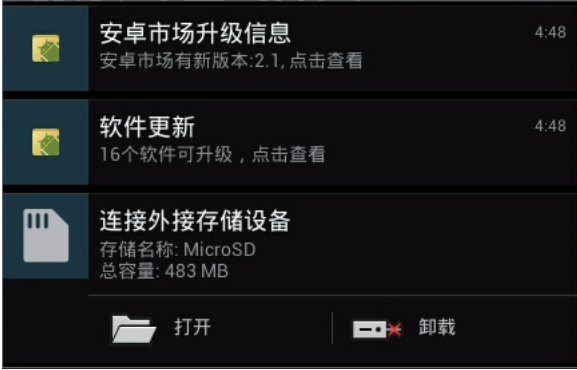

说明:点击右下角的 X,或是长按并左右滑动可将更新或提醒由列表 中刪除。

# 關閉 MeMO Pad 電源

请依照以下步骤关闭 MeMO Pad 电源:

- 按住电源按钮 2 秒可显示关机窗口,请选择 关机 并点击 确定。
- 当 MeMO Pad 没有响应时,按住电源按钮 10 秒可强制关机。

重要!强制关机可能会造成数据丢失,建议您定期备份系统中的重要 數據。

# 設置 MeMO Pad 的休眠模式

当 MeMO Pad 电源开启时,按一下电源按钮即可使 MeMO Pad 讲 入休眠模式。

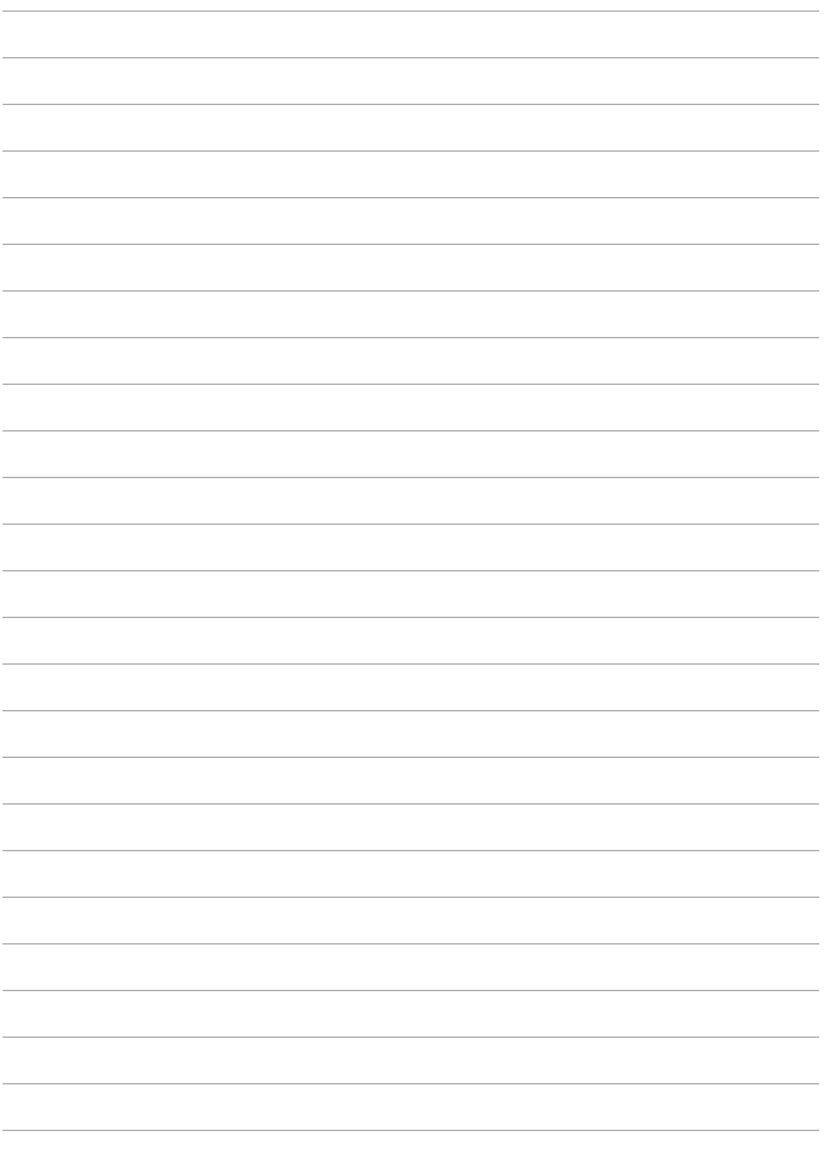

第四章:

華碩獨家應用程序

# 华硕独家应用程序

# 音乐

MeMO Pad 将自动显示保存于内置存储空间和外接存储设备中的音 乐文件列表。您可以选择随机播放音乐文件,或是直接由音乐专辑中 選擇欲播放的音頻文件。

請由桌面點擊 音樂 以播放您喜歡的音頻文件。

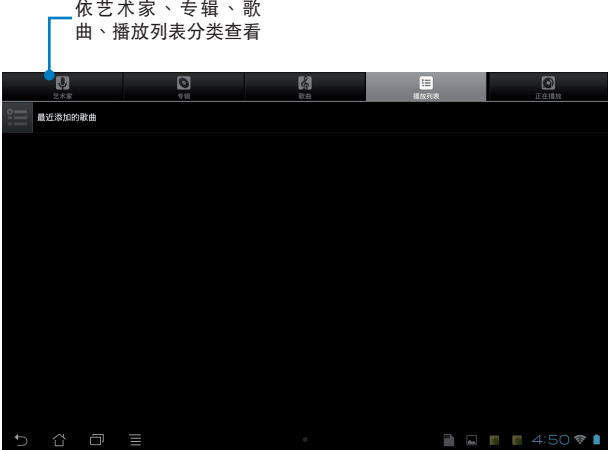

說明:

MeMO Pad 支持以下音頻及影音格式:

解碼

音頻格式:AAC LC/LTP、AMR-NB、AMR-WB

影音格式:H.263、H.264、MPEG-4

編碼

音頻格式:A A C L C / L T P 、 H E - A A C v 1 ( A A C + ) 、 H E - AACv2(enhanced AAC+)、AMR-NB、AMR-WB、 MP3、FLAC、MIDI、PCM/WAVE、Vorbis、WAV a-law/ mu-law、WAV linear PCM、WMA 10、WMA Lossless、 WMA Pro LBR

影音格式:H.263、H.264、MPEG-4、VC-1/WMV、VP8

# 相机.

您可以通过摄像头来使用照相或录像功能。 请由桌面点击 相机 以使用照相或录像功能。

#### 说明:相片或是影音文件会自动保存至 图库。

### 相机模式

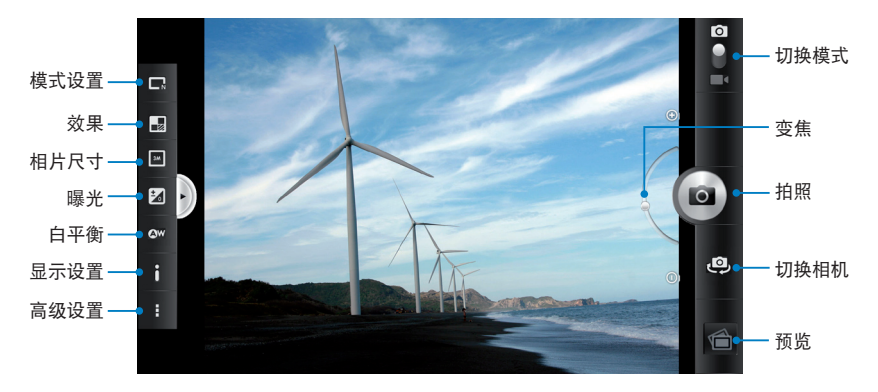

### 錄像模式

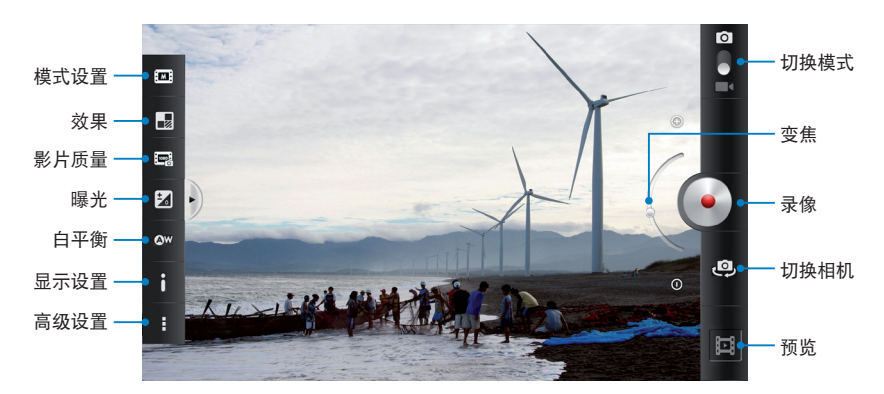

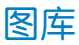

图库将自动显示保存于 MeMO Pad 中的图片与影音文件列表。

您可以直接点击欲查看的图片或影音文件,或是以幻灯片的方式播 放所有的文件。

请由桌面点击 图库 以查看图片或影音文件。

图库主画面

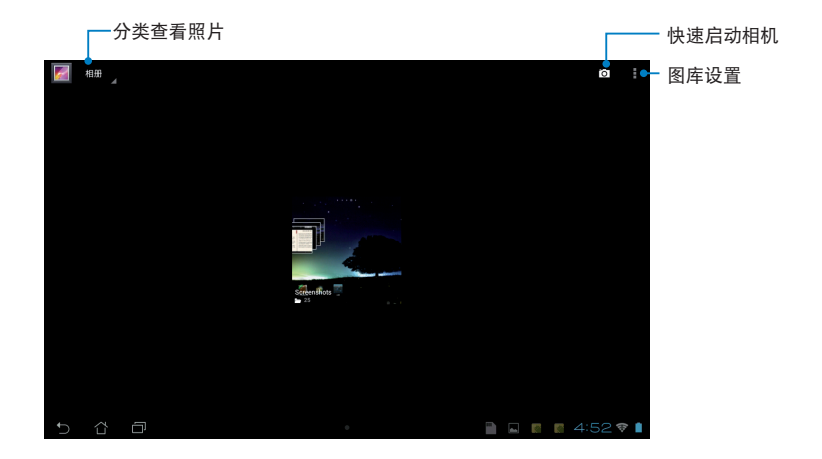

### 分享及刪除相冊

请由图库中选择相册并长按,上方即会出现工具列,您可以通过互 聯網分享相冊、或是刪除相冊。

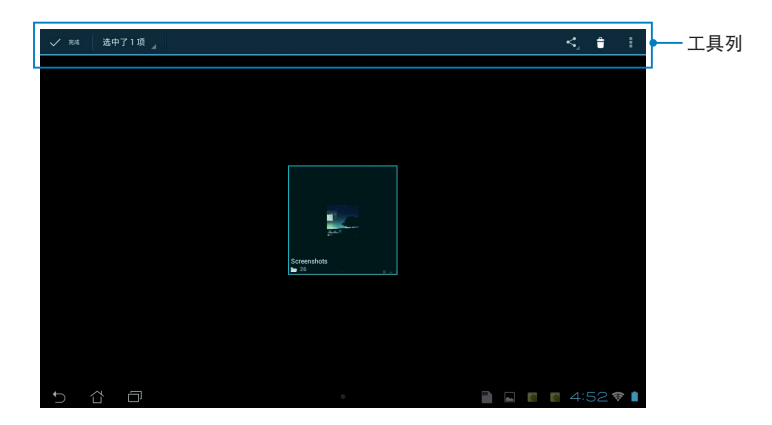

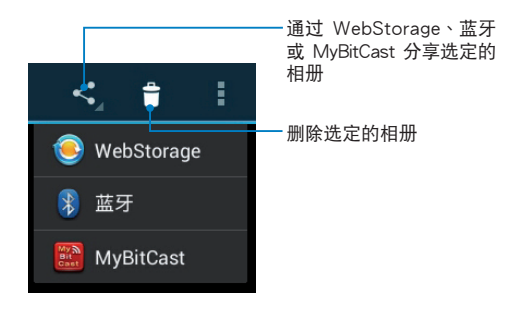

## 分享、删除与编辑图片

请由图库中点击图片后,再使用上方的工具列进行分享、删除或编 輯圖片。

分享圖片

請依照以下步驟分享圖片:

- 1. 由图库中点击想要讲行分享的图片。
- 2. 请点击 < 并选择您想要使用的分享方式。

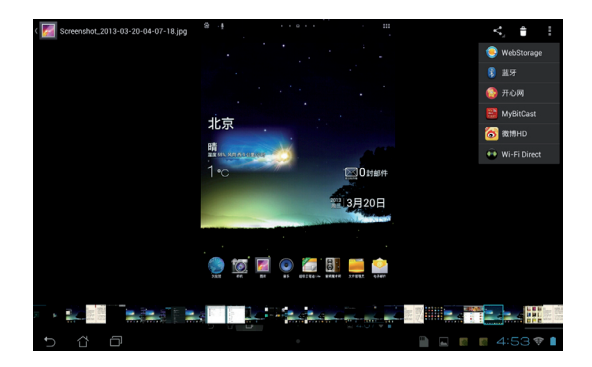

請依照以下步驟分享多張圖片:

- 1. 由图库中开启包含想要分享图片在内的相册。
- 2. 请点击并长按想要分享的图片。
- 3. 请点击 < 并选择您想要使用的分享方式。

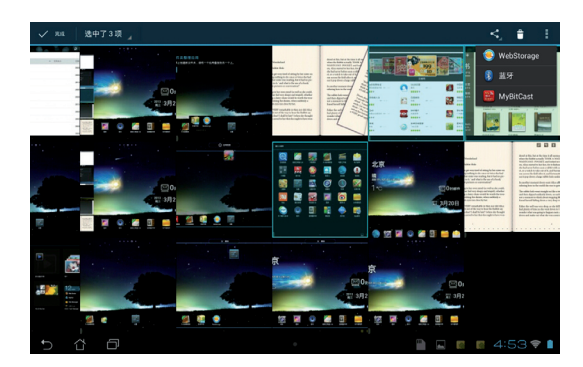

### 編輯圖片

請依照以下步驟編輯圖片:

- 1. 由图库中点击想要编辑的图片。
- 2. 请点击 > 编辑。
- 3. 请选择您想要使用的编辑方式。

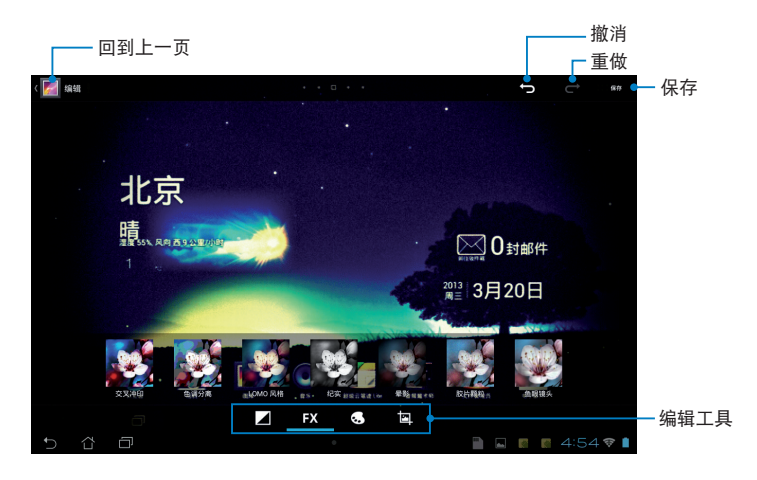

### 刪除圖片

請依照以下步驟刪除圖片:

- 1. 由图库中点击想要删除的图片。
- 2. 请点击 –
- 3. 请点击 确定。

請依照以下步驟刪除多張圖片:

- 1. 由图库中开启包含想要删除图片在内的相册。
- 2. 请点击并长按想要删除的图片。
- 3. 请点击 う, 选择 确定。

## 照片小工具

照片小工具 可以让您由桌面上快速地开启喜爱的相片或相册。 請依照以下步驟設置照片小工具:

- 1. 请点击【【】开启应用程序菜单。
- 2. 请点击 窗口小部件。
- 3. 请长按 照片,照片小工具即会设置至桌面,并出现 选择图片 窗 口。
- 4. 请选择欲放置于桌面上的相册或图片。

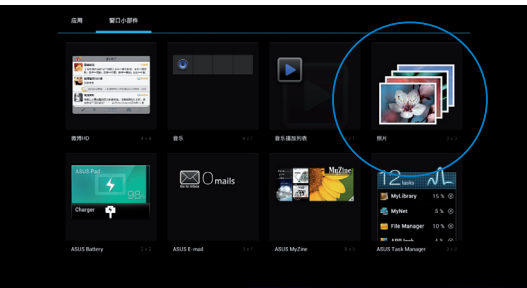

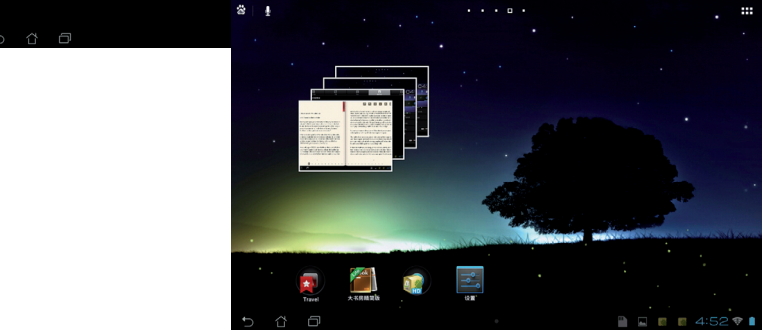

# 電子郵件

电子邮件 功能方便您同时管理数个电子邮件帐号、轻松地阅读邮 件。

请依照以下步骤设置电子邮件帐号:

- 1. 请由桌面点击 电子邮件。
- 2. 請輸入 電子郵件地址 和 密码 后请点击 下一 步。

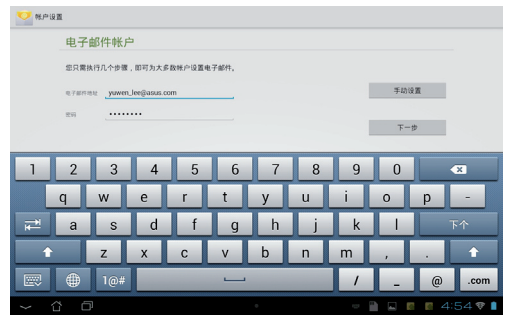

说明:MeMO Pad 将自动讲行相关的服务器设置,请耐心等候。

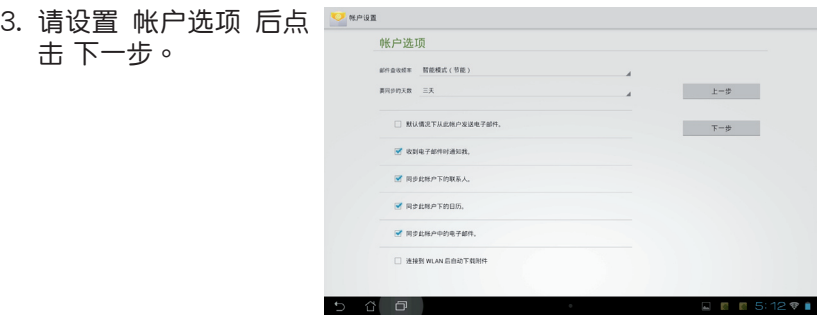

4. 請輸入欲使用的名稱做 为此帐号传送外部信息 時的顯示名稱,輸入完 成后请点击 下一步 进 入收件箱。

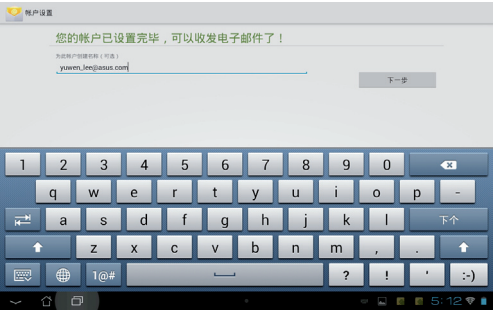

## 添加电子邮件帐号

请依照以下步骤添加电子邮件帐号:

- 1. 请由桌面点击 电子邮件,并登入您先前已设置完成的帐号。
- $2.$ 请点击  $\Box$  > 设置,点击 添加帐户 以添 加電子郵件帳號。

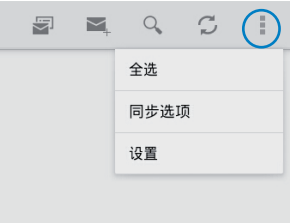

# 安卓市場

您可以在安卓市場下載各式各樣的應用程序。

### 運行安卓市場

請依照以下步驟運行安卓市場:

1. 请点击 【【】 开启应用程序菜单,点击 安卓市场。

2. 请选择想要下载的应用程序,并点击 下载。

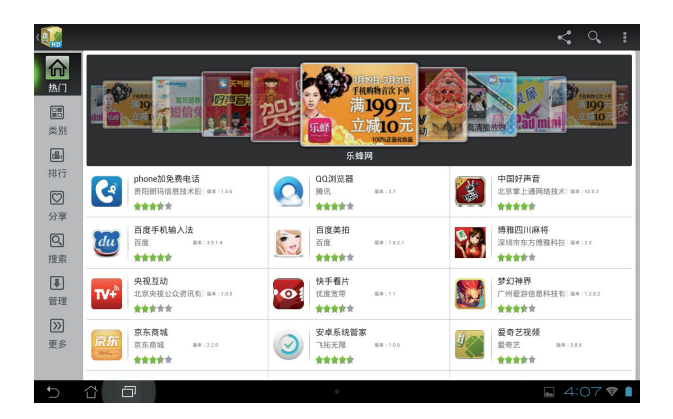

# 大书房精简版

在大书房精简版中您可以查看您的电子书,并且依不同的分类创建 书柜。由不同出版商所购买的电子书都可以在大书房精简版中查看。 请点击 【】】开启应用程序菜单,点击 大书房精简版。

說明:大書房精簡版支持 ePub、PDF 和 TXT 文件格式的電子書。

重要!有些电子书的预览功能需要先从网络或电子市场下载并安装 Adobe Flash player 才能顺利阅读。因此建议您使用大书房精简版前 先下載安裝 Adobe Flash player。

## 大书房精简版主画面

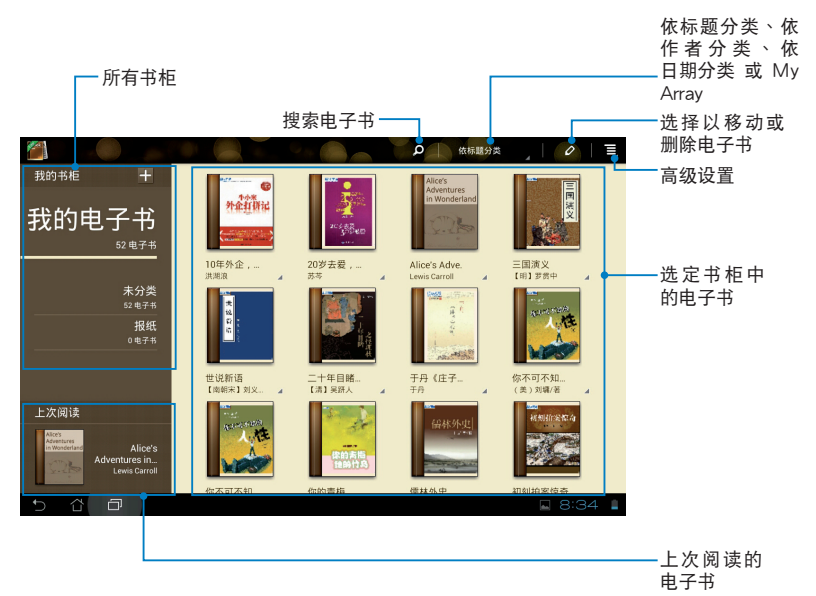

60 華碩 MeMO Pad 用戶手冊

#### 阅读电子书时,请点击右下角或向左滑动以翻页至下一页、点击左 下角或向右滑動以翻頁至前一頁。

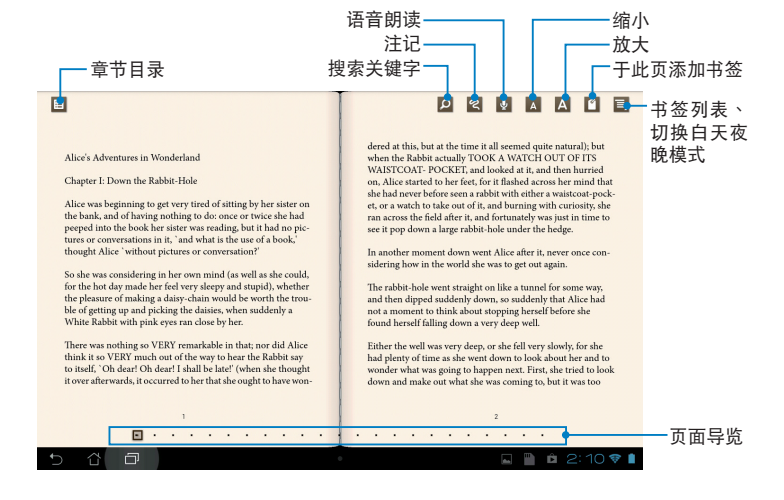

翻頁

### 请如同阅读实体书籍般翻阅电子书。

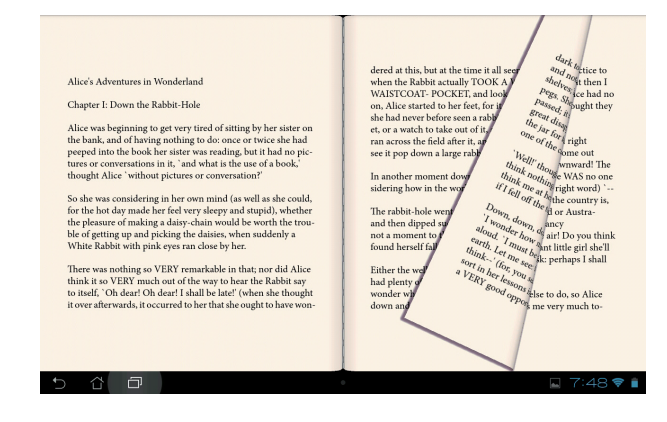

## 插入书签

插入书签后,可以方便您在下次阅读时快速找到先前阅读的页面。

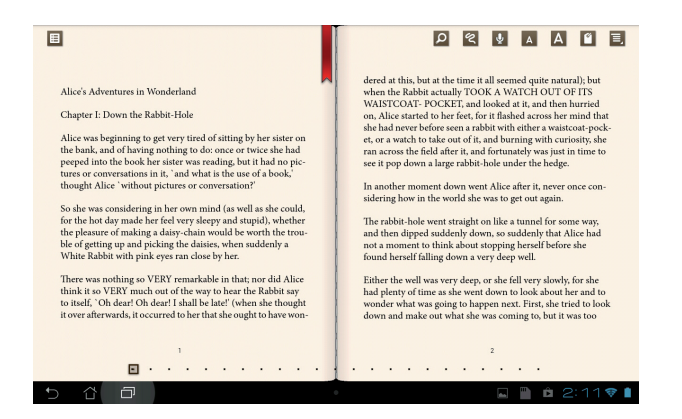

請依照以下步驟插入書籤:

- 1. 请点击页面以显示工具列。
- 2. 请点击 2 以插入书签,您可以于一页以上的页面插入书签。
- 3. 请点击  $\equiv$  > 书签清单 以查看所有书签,您可以由中点击想要查 看的书签。

### 在電子書上添加筆記

#### 在电子书上添加笔记可以方便您了解单字字义、复制单字或句子、 通過電子郵件分享,或是翻譯為其他語言。

#### 為單字添加筆記

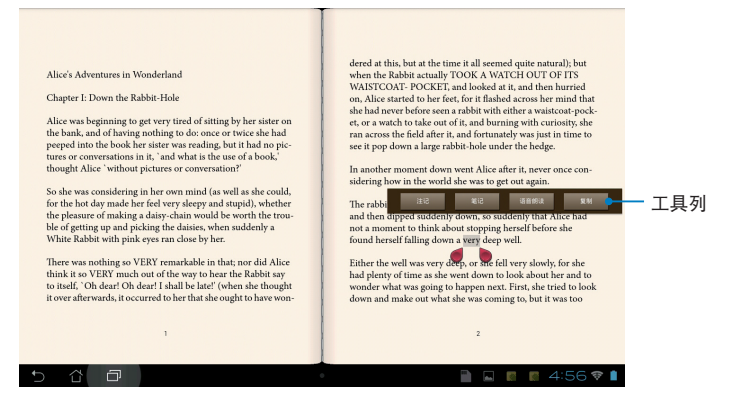

為句子添加筆記

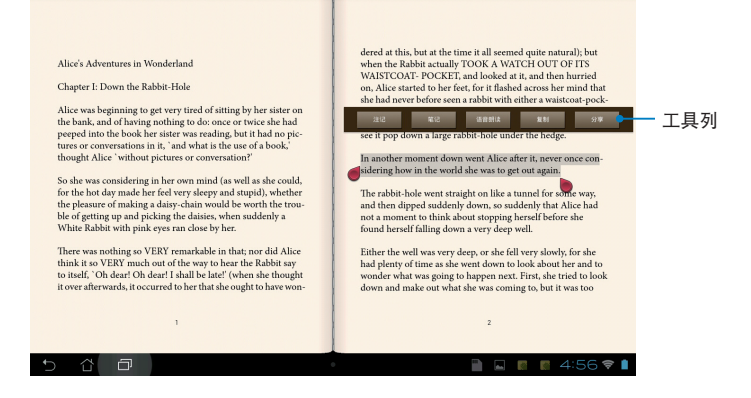

請依照以下步驟添加筆記:

1. 请点击单字并长按直到工具列出现。

说明:想要选择句子时,请先点击并长按单字,接着再拖曳光标选择 句子。当选择句子时字典功能将无法使用。

2. 由工具列中,您可以使用下列功能:

- a. 点击注记 以讲行标注。
- b. 点击 笔记 以输入文字。
- c. 点击 语音朗读 可执行语音朗读功能。
- d. 占击 复制 可复制选择的单字或句子,并可贴上至其他文书编 輯的應用程序。

说明:想要分享单字或句子时,请先选择 注记,接着再次点击已注记 的单字或句子并选择 分享。

## 超級雲筆跡精簡版

超级云笔迹精简版为华硕独家应用程序,方便您使用平板电脑书写 或是绘图。您可以利用超级云笔迹精简版书写笔记、绘图、拍照并插 入照片、錄製音頻或影音文件等。

您还可以将超级云笔迹精简版的笔记同步至 ASUS WebStorage 帐 戶。

請由桌面點擊 超級雲筆跡精簡版。

### 超级云笔迹精简版主画面

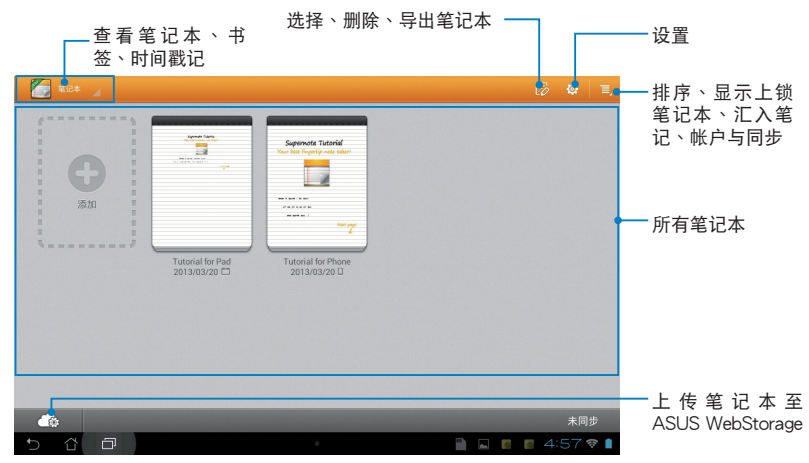

#### 添加筆記本

請依照以下步驟添加筆記本:

- 1. 请点击 添加。
- 2. 请输入笔记本名称并选 擇 Pad 或 Phone 以決 定頁面大小。
- 3. 请洗择版面样式,接着 即會出現應用樣式的空 白筆記。

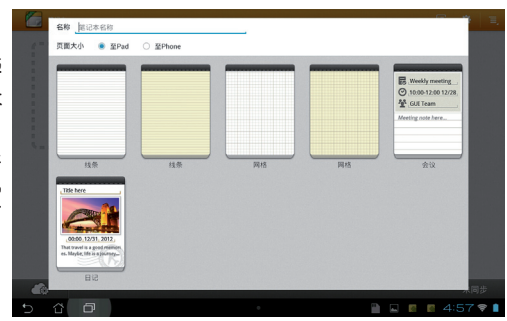

## 使用超級雲筆跡精簡版

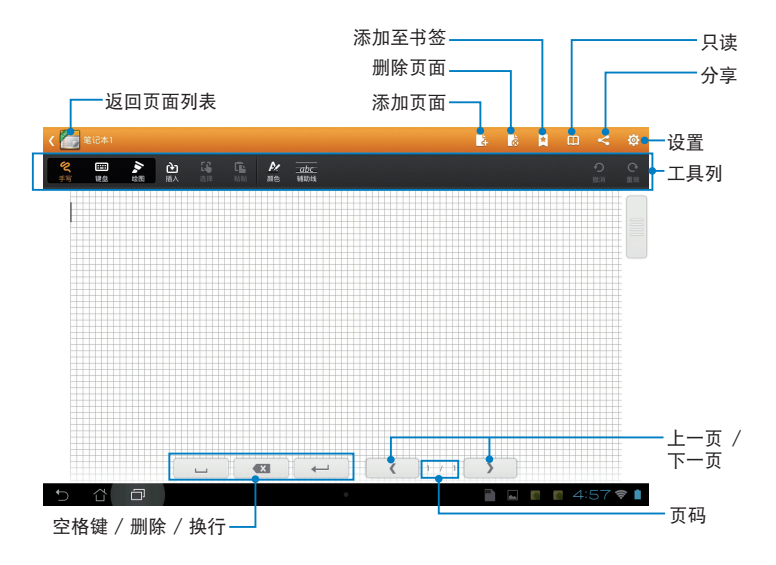

### 说明:由工具列点击模式设置可选择 手写、键盘 或 绘图。

#### 創建個性化筆記本

超级云笔迹精简版可以让您创建专属的个性化笔记本,上方工具列 中提供多種工具方便您隨時使用。

說明:工具列的內容會依選擇的模式設置而異。

請依照以下步驟創建個性化筆記本:

- 1. 于超级云笔迹精简版主画面中,点击想要进行个性化设置的笔记 本。
- 2. 请选择 手写、键盘 或 绘图,并点击工具列图标以开始编辑笔记 本。

說明:

- 在手写模式时,若有需要可点击 辅助线,作为书写时的对齐依 據。
- 在手写和键盘模式时,点击 颜色 可选择文字颜色和粗细。
- 在绘图模式时,点击 笔刷 可诜择笔画、笔触、诱明度与颜色。
- 3. 点击 插入 可插入文字图片或多媒体文件。
- 4. 点击 选择 可移动或变更插入物件的大小。

### 超級雲筆跡精簡版只讀模式

由页面右上角点击 = 可开启只读模式。

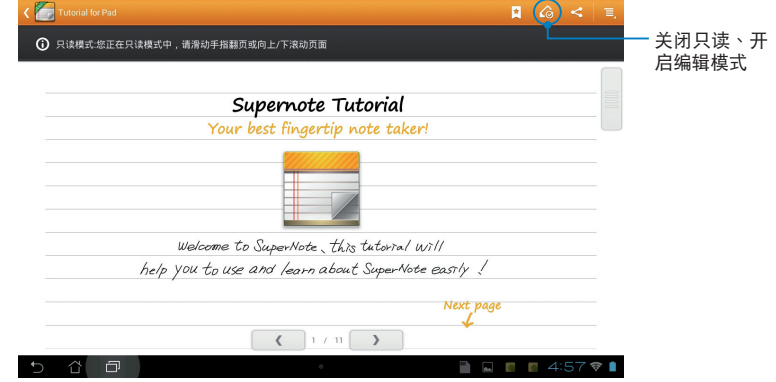

### 重命名筆記本

請依照以下步驟重命名筆記本:

- 1. 请由超级云笔迹精简版主画面中点击并长按笔记本,点击 重命 名。
- 2. 请输入文件名称并点击 确定。

#### 隱藏筆記本

請依照以下步驟隱藏筆記本:

- 1. 请由超级云笔迹精简版主画面中点击并长按笔记本,点击 锁定以 隱藏。
- 2. 设置密码后请点击确定。

說明:

- 首次设置隐藏笔记本时,您必须设置密码。
- 请由主画面点击 > 显示上锁笔记本 并输入密码以查看隐藏的 筆記本。

### 刪除筆記本

請依照以下步驟刪除筆記本:

1. 请由超级云笔迹精简版主画面中点击并长按笔记本,点击 删除。

2. 请点击 确定。

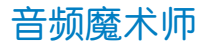

音频魔术师可以让您视个人使用环境需求,随心所欲地调整 MeMO Pad 的輸出音頻。

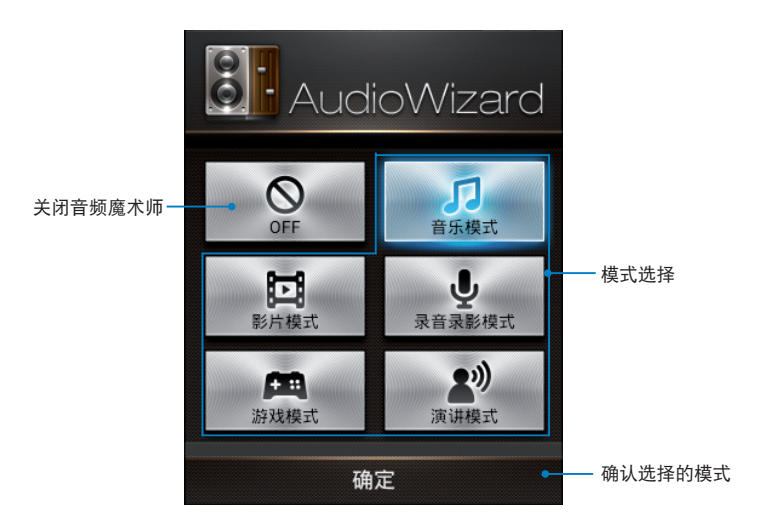

### 使用音频魔术师

请依照以下步骤使用音频魔术师:

- 1. 请点击 【【】开启应用程序菜单,点击 音频魔术师。
- 2. 请选择想要使用的模式,并点击 确定。

说明:若您不想使用任何模式时,请点击 OFF。

# 隱私鎖

隐私锁可以让您设置密码以保护所有应用程序,设置密码后您也可 以隨時更換密碼。

請依照以下步驟設置隱私鎖:

1. 请点击【【】开启应用程序菜单,点击 隐私锁。

2. 请点击 开始 并设置密码。

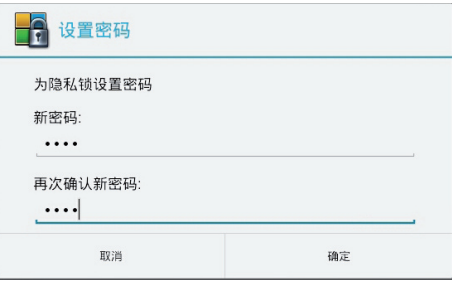

3. 请点击 确定 以启动隐私锁。

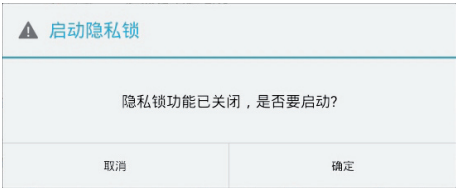

## 隐私锁主画面

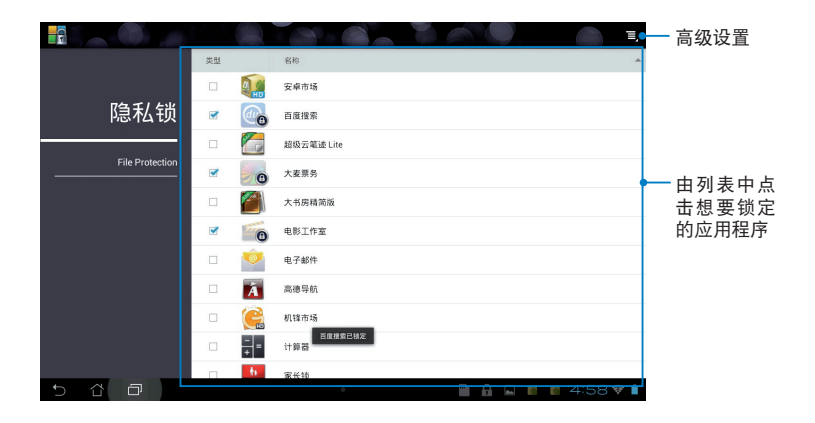

說明:

- 已鎖定的應用程序將會出現鎖定圖標。
- 当您要开启已锁定的应用程序时,系统将会要求您输入密码。
- 由右上方点击 3 > 启动隐私锁 可启动或关闭隐私锁。
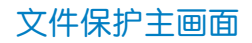

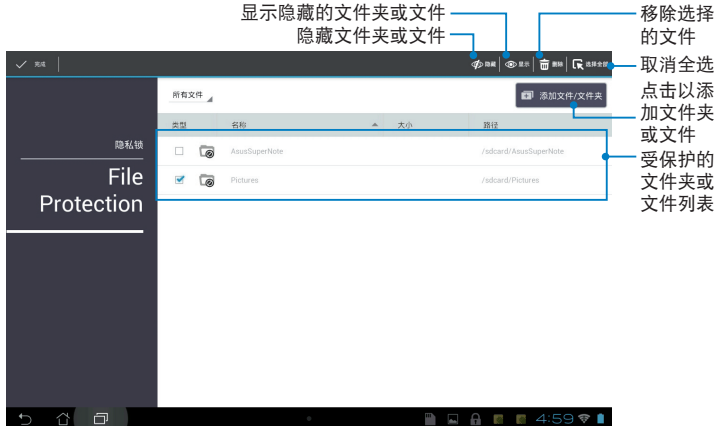

## App 备份

App 备份可于内置存储空间中为您备份已自行安装的应用程序及 相关数据,并将备份数据复制至外接存储设备。在您的设备更新后, App 备份亦可以通过备份数据还原已安装的应用程序及相关数据,确 保您的重要數據。

请点击‼‼️ 开启应用程序菜单,点击 App 备份。

#### 重要!

- App 备份无法还原需要帐号授权认证的应用程序。
- 若有需要时请插入 microSD 存储卡,以将备份文件复制至 microSD 存儲卡。

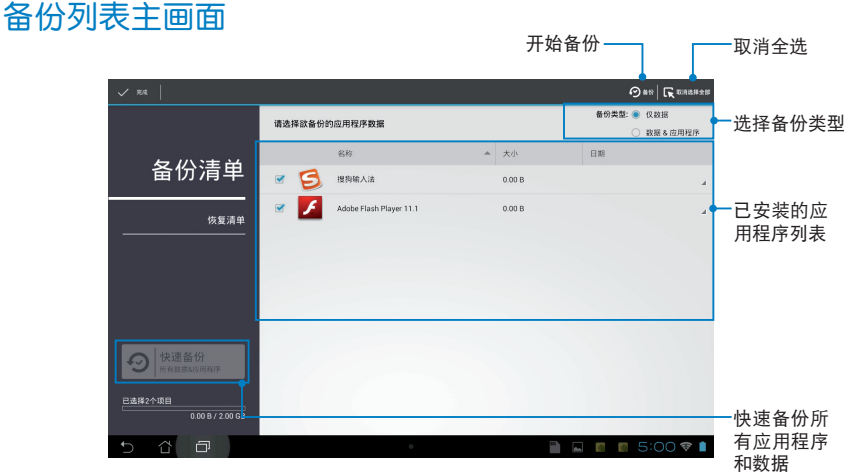

### 备份应用程序与数据

請依照以下步驟使用 App 備份:

- 1. 于 App 备份主画面左侧点击 备份清单,将显示所有已安装的应用 程序。
- 2. 请选择欲备份的应用程序后,点击上方的 备份。

3. 请输入备份文件的文件名称后点击 確定。

說明:若有需要時請插入 microSD 存 储卡。请点击右下角浏览路径并选择 外接存儲設備以創建備份文件的複 本。

#### 4. 为备份文件设置密码后点击 确定。

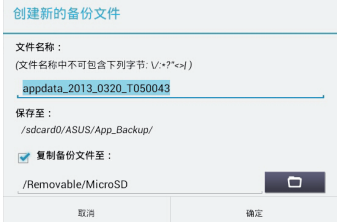

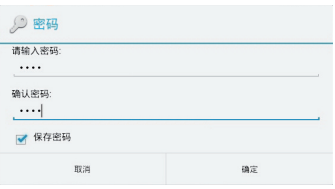

5. 点击 确定 以讲行备份工作。

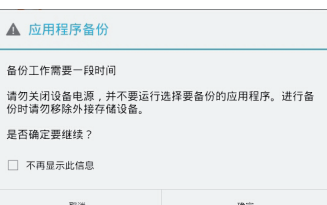

6. 当备份工作完成后请点击 确定。

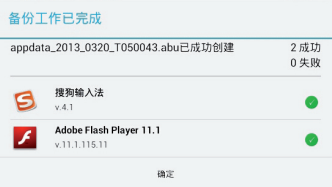

### 恢復列表主畫面

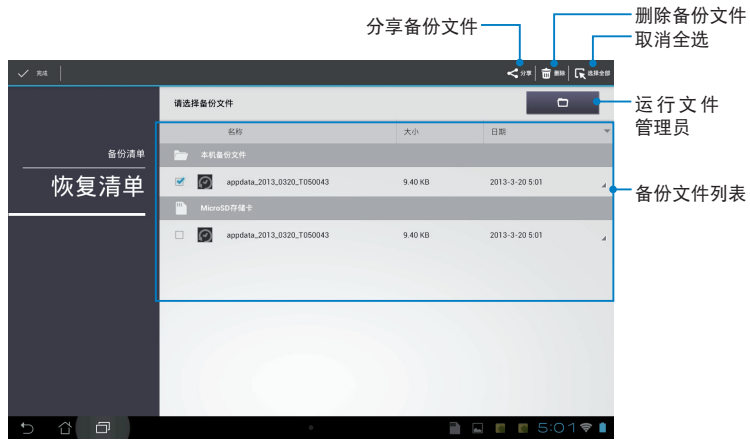

### 恢复应用程序与数据

請依照以下步驟使用 App 恢復:

- 1. 请点击 恢复清单 以查看已保存的备份文件。
- 2. 请由恢复列表中选择欲使用的备份文 件,点击 确定。

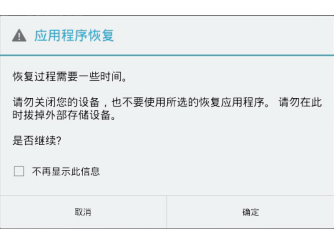

3. 请输入密码以将备份文件解码,点 擊 確定。

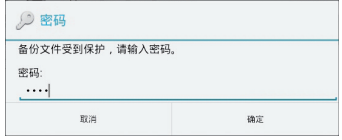

4. 请选择欲还原的应用程序,点击 恢 復。

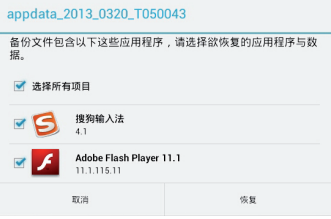

5. 点击 确定 以进行恢复工作。

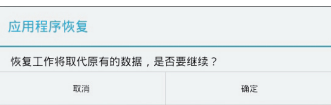

6. 当恢复工作完成后请点击 确定。

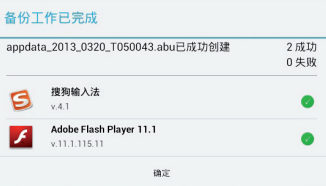

## 小工具

MeMO Pad 提供多种便利且有趣的小工具,方便您在桌面上可以清 楚地查看信息与服务。请由应用程序菜单中查看小工具列表,并将小 工具添加至您的桌面。

请点击 【】 开启应用程序菜单,点击 窗口小部件。

#### 添加小工具至桌面

在小工具列表中,您可以:

- 左右滑動畫面以查看所有的小工具
- 長按以將小工具拖曳至桌面

#### 重要!

- 添加某些小工具前,您可能会需要讲行其他设置(例如注册服务、 啟動功能)。
- 添加小工具时桌面需有足够的摆放空间。

### 由桌面刪除小工具

请长按欲删除的小工具直到页面上方出现 X 删除,并将小工具拖曳 至 X 刪除 即可由頁面上刪除。

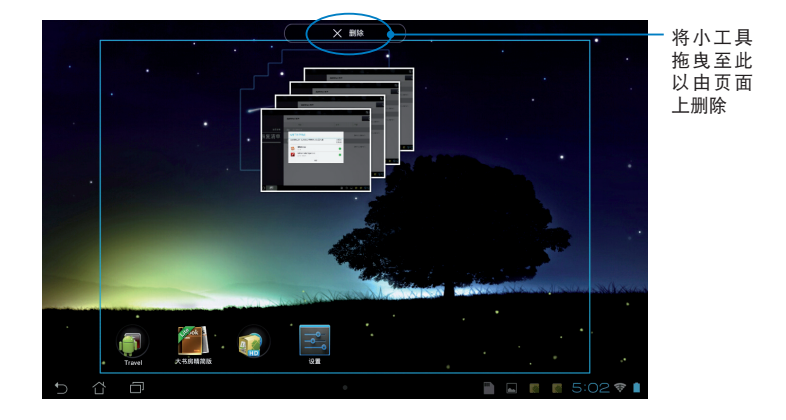

## ASUS Battery

ASUS Battery 将显示 MeMO Pad 的剩余电量百分比,让用户对电 力情况可以一目了然。

### 添加 ASUS Battery 至桌面

請依照以下步驟設置 ASUS Battery:

- 1. 请点击【【】开启应用程序菜单。
- 2. 请点击 窗口小部件。
- 3. 请长按 ASUS Battery, ASUS Battery 的窗口即会出现于桌面上。

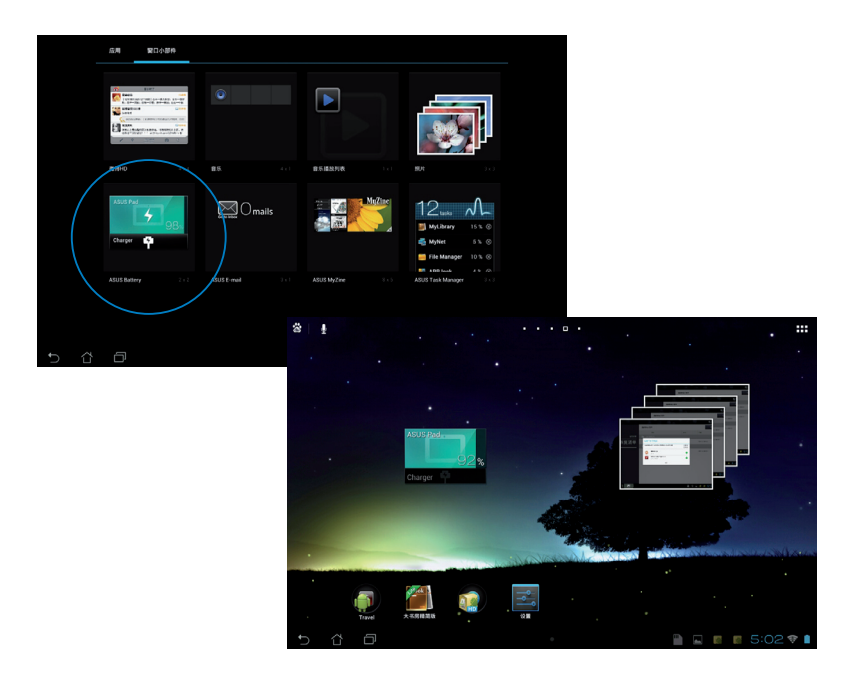

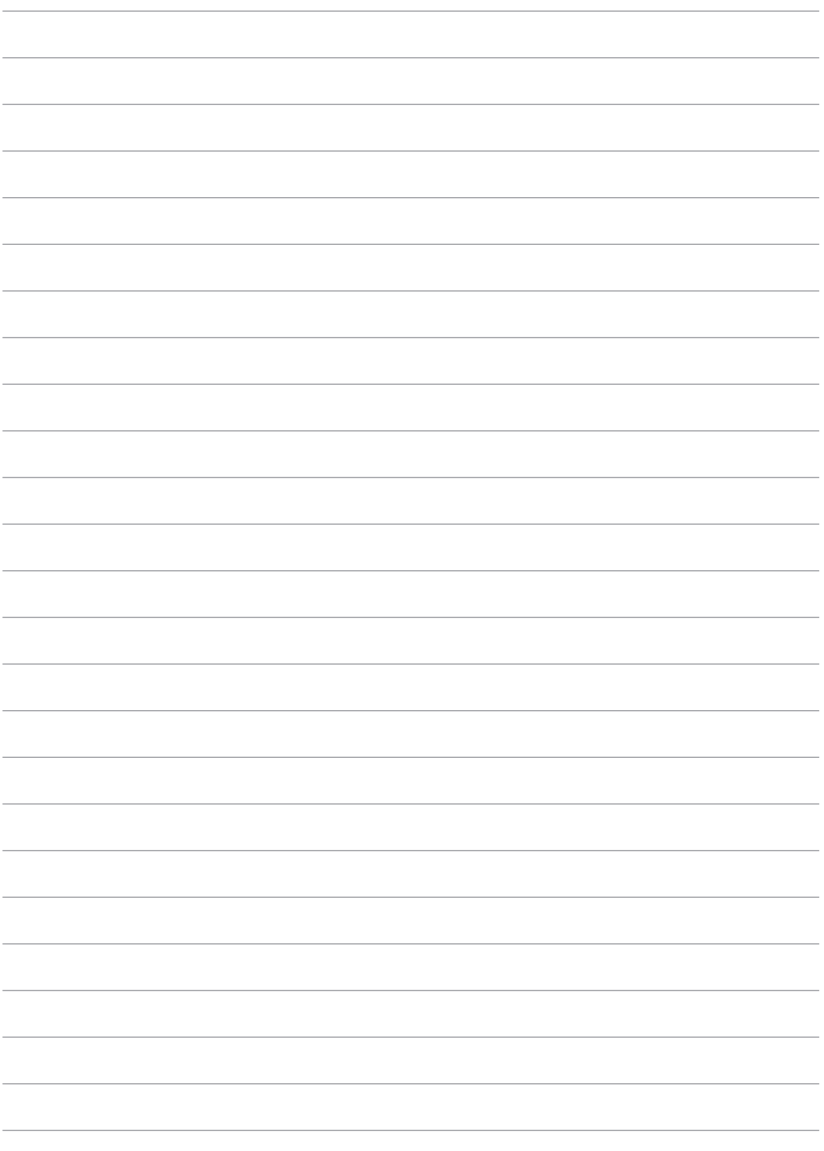

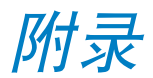

## **Federal Communications Commission Statement**

This device complies with FCC Rules Part 15. Operation is subject to the following two conditions:

- This device may not cause harmful interference.
- This device must accept any interference received, including interference that may cause undesired operation.

This equipment has been tested and found to comply with the limits for a class B digital device, pursuant to Part 15 of the Federal Communications Commission (FCC) rules. These limits are designed to provide reasonable protection against harmful interference in a residential installation. This equipment generates, uses, and can radiate radio frequency energy and, if not installed and used in accordance with the instructions, may cause harmful interference to radio communications. However, there is no guarantee that interference will not occur in a particular installation. If this equipment causes harmful interference to radio or television reception, which can be determined by turning the equipment off and on, the user is encouraged to try to correct the interference by doing one or more of the following measures:

- Reorient or relocate the receiving antenna.
- Increase the separation between the equipment and receiver.
- Connect the equipment into an outlet on a circuit different from that to which the receiver is connected.
- Consult the dealer or an experienced radio/TV technician for help.

Changes or modifications not expressly approved by the party responsible for compliance could void the user's authority to operate the equipment.

The antenna(s) used for this transmitter must not be co-located or operating in conjunction with any other antenna or transmitter.

Operation on the 5.15-5.25 GHz frequency band is restricted for indoor use only. The FCC requires indoor use for the 5.15-5.25 GHz band to reduce the potential for harmful interference to co-channel Mobile Satellite Systems. It will only transmit on 5.25-5.35 GHz, 5.47-5.725 GHz and 5.725-5.850 GHz bands when associated with an access point (AP).

## **RF Exposure Information (SAR)**

This device meets the government's requirements for exposure to radio waves. This device is designed and manufactured not to exceed the emission limits for exposure to radio frequency (RF) energy set by the Federal Communications Commission of the U.S. Government.

The exposure standard employs a unit of measurement known as the Specific Absorption Rate, or SAR. The SAR limit set by the FCC is 1.6 W/kg. Tests for SAR are conducted using standard operating positions accepted by the FCC with the EUT transmitting at the specified power level in different channels.

The highest SAR value for the device as reported to the FCC is 1.34 W/kg when placed next to the body.

The FCC has granted an Equipment Authorization for this device with all reported SAR levels evaluated as in compliance with the FCC RF exposure guidelines. SAR information on this device is on file with the FCC and can be found under the Display Grant section of www.fcc.gov/oet/ea/fccid after searching on FCC ID: MSOK001.

## **Canada, Industry Canada (IC) Notices**

This Class B digital apparatus complies with Canadian ICES-003 and RSS-210.

Operation is subject to the following two conditions: (1) this device may not cause interference, and (2) this device must accept any interference, including interference that may cause undesired operation of the device. The IC ID for this device is 3568A-K001.

### **Radio Frequency (RF) Exposure Information**

The radiated output power of the Wireless Device is below the Industry Canada (IC) radio frequency exposure limits. The Wireless Device should be used in such a manner such that the potential for human contact during normal operation is minimized.

This device has been evaluated for and shown compliant with the IC Specific Absorption Rate ("SAR") limits when installed in specific host products operated in portable exposure conditions.

Canada's REL (Radio Equipment List) can be found at the following web address: http://www.ic.gc.ca/app/sitt/reltel/srch/nwRdSrch.do?lang=eng

Additional Canadian information on RF exposure also can be found at the following web address: http://www.ic.gc.ca/eic/site/smt-gst.nsf/eng/sf08792.html

## **Canada, avis d'Industrie Canada (IC)**

Cet appareil numérique de classe B est conforme aux normes canadiennes ICES-003 et RSS-210.

Son fonctionnement est soumis aux deux conditions suivantes: (1) cet appareil ne doit pas causer d'interférence et (2) cet appareil doit accepter toute interférence, notamment les interférences qui peuvent affecter son fonctionnement. L' identifiant IC de cet appareil est 3568A-K001.

#### **Informations concernant l'exposition aux fréquences radio (RF)**

La puissance de sortie émise par cet appareil sans fil est inférieure à la limite d' exposition aux fréquences radio d'Industrie Canada (IC). Utilisez l'appareil sans fil de façon à minimiser les contacts humains lors du fonctionnement normal.

Ce périphérique a été évalué et démontré conforme aux limites SAR (Specific Absorption Rate – Taux d'absorption spécifique) d'IC lorsqu'il est installé dans des produits hôtes particuliers qui fonctionnent dans des conditions d'exposition à des appareils portables.

Ce périphérique est homologué pour l'utilisation au Canada. Pour consulter l' entrée correspondant à l'appareil dans la liste d'équipement radio (REL - Radio Equipment List) d'Industrie Canada rendez-vous sur: http://www.ic.gc.ca/app/ sitt/reltel/srch/nwRdSrch.do?lang=eng

Pour des informations supplémentaires concernant l'exposition aux RF au Canada rendez-vous sur: http://www.ic.gc.ca/eic/site/smt-gst.nsf/eng/sf08792.html

## **IC Warning Statement**

The device could automatically discontinue transmission in case of absence of information to transmit, or operational failure. Note that this is not intended to prohibit transmission of control or signaling information or the use of repetitive codes where required by the technology.

The device for the band 5150-5250 MHz is only for indoor usage to reduce potential for harmful interference to co-channel mobile satellite systems; the maximum antenna gain permitted (for device in the bands 5250-5350 MHz and 5470-5725 MHz) to comply with the EIRP limit; and the maximum antenna gain permitted (for devices in the band 5275-5850 MHz) to comply with the EIRP limits specified for point-to-point and non point-to-point operation as appropriate, as stated in section A9.2(3). In addition, high-power radars are allocated as primary users (meaning they have priority) of the band 5250-5350 MHz and this radar could cause interference and/or damage to LE-LAN devices.

## **EC Declaration of Conformity**

This product is compliant with the regulations of the R&TTE Directive 1999/5/EC. The Declaration of Conformity can be downloaded from http://support.asus.com.

### **Prevention of Hearing Loss**

To prevent possible hearing damage, do not listen at high volume levels for long periods.

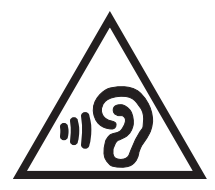

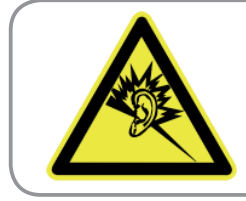

**À pleine puissance, l'écoute prolongée du baladeur peut endommager l'oreille de l' utilisateur.**

For France, headphones/earphones for this device are compliant with the sound pressure level requirement laid down in the applicable EN 50332-1:2000 and/or EN50332-2:2003 standard required by French Article L.5232-1.

# **CE Mark Warning**

### **CE marking for devices wireless LAN/Bluetooth**

This equipment complies with the requirements of Directive 1999/5/EC of the European Parliament and Commission from 9 March, 1999 governing Radio and Telecommunications Equipment and mutual recognition of conformity.

The highest CE SAR value for the device is 0.654 W/Kg.

This equipment may be operated in:

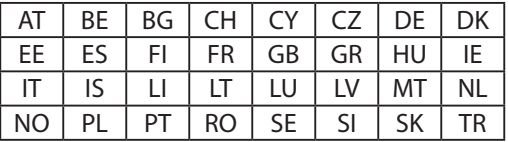

DFS controls related to radar detection shall not be accessible to the user.

## **RF Exposure information (SAR) - CE**

This device meets the EU requirements (1999/519/EC) on the limitation of exposure of the general public to electromagnetic fields by way of health protection.

The limits are part of extensive recommendations for the protection of the general public. These recommendations have been developed and checked by independent scientific organizations through regular and thorough evaluations of scientific studies. The unit of measurement for the European Council's recommended limit for mobile devices is the "Specific Absorption Rate" (SAR), and the SAR limit is 2.0 W/Kg averaged over 10 gram of body tissue. It meets the requirements of the International Commission on Non-Ionizing Radiation Protection (ICNIRP).

For next-to-body operation, this device has been tested and meets the ICNRP exposure guidelines and the European Standard EN 62311 and EN 62209-2. SAR is measured with the device directly contacted to the body while transmitting at the highest certified output power level in all frequency bands of the mobile device.

## **Power Safety Requirement**

Products with electrical current ratings up to 6A and weighing more than 3Kg must use approved power cords greater than or equal to: H05VV-F, 3G, 0.75mm<sup>2</sup> or H05VV-F, 2G, 0.75mm<sup>2</sup>.

## **ASUS Recycling/Takeback Services**

ASUS recycling and takeback programs come from our commitment to the highest standards for protecting our environment. We believe in providing solutions for you to be able to responsibly recycle our products, batteries, other components as well as the packaging materials. Please go to http://csr.asus.com/ english/Takeback.htm for detailed recycling information in different regions.

## **Regional notice for Singapore**

Complies with **IDA** Standards **DB103778** 

This ASUS product complies with IDA Standards.

## **Coating notice**

**IMPORTANT!** To provide electrical insulation and maintain electrical safety, a coating is applied to insulate the device except on the areas where the I/O ports are located.

废弃物外理

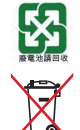

请勿将电池当作一般垃圾丢弃。这个标志表示电池不应 視為一般垃圾丟棄。

请勿将内含汞的电池当作一般垃圾丢弃。这个打叉的垃 圾桶标志表示电池不应视为一般垃圾丢弃。

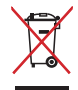

请勿将本产品当作一般垃圾丢弃。本产品零组件设计为 可回收利用。这个打叉的垃圾桶标志表示本产品(电器 与电子设备)不应视为一般垃圾丢弃,请依照您所在地 区有关废弃电子产品的处理方式处理。

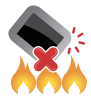

请勿将本产品存放靠近火源或是丢入燃烧的火堆中,有 可能造成爆炸的意外。

Model name: K001 (ME301T)

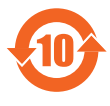

电子信息产品污染控制标示:图中之数字为产品之环保使 用期限。仅指电子信息产品中含有的有毒有害物质或元素 不致发生外泄或突变从而对环境造成污染或对人身、财产 造成嚴重損害的期限。

有毒有害物質或元素的名稱及含量說明標示:

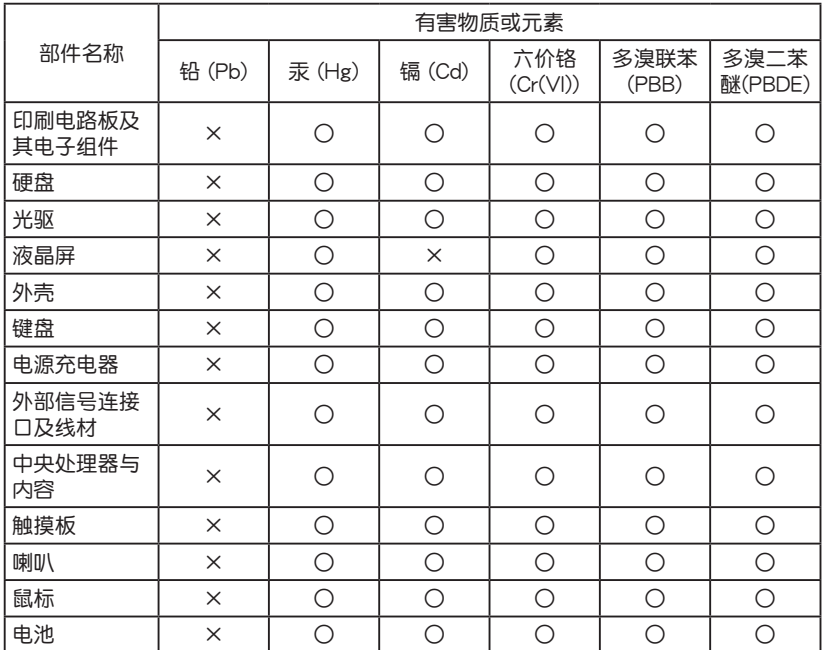

- ○:表示該有毒有害物質在該部件所有均質材料中的含量均在 SJ/T 11363-2006 標准規定的限量要求以下。
- ×:表示該有毒有害物質至少在該部件的某一均質材料中的含量超出 SJ/T 11363-2006 标准规定的限量要求,然该部件仍符合欧盟 命令 2002/95/EC 的規范。

备注:此产品所标示之环保使用期限,系指在一般正常使用状况下。

### **EC Declaration of Conformity**

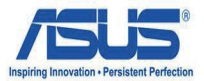

#### **We, the undersigned,**

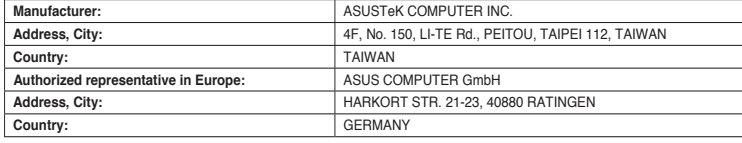

#### **declare the following apparatus:**

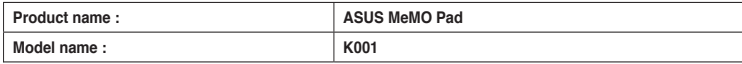

**conform with the essential requirements of the following directives:** 

#### **2004/108/EC-EMC Directive**

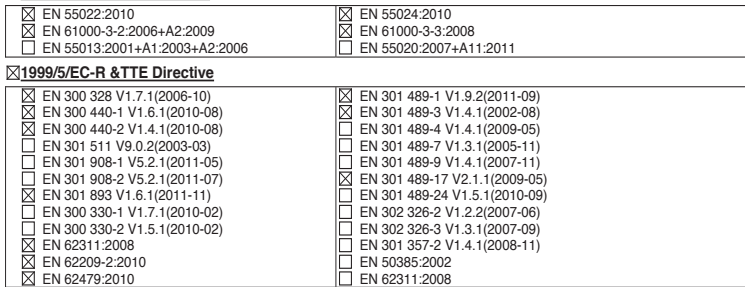

#### **2006/95/EC-LVD Directive**

EN 60950-1 / A11:2009

EN 60950-1 / A12:2011

EN 60065:2002 / A2:2010 EN 60065:2002 / A12:2011

Regulation (EC) No. 278/2009

#### **2009/125/EC-ErP Directive**

Regulation (EC) No. 1275/2008

Regulation (EC) No. 642/2009

#### **2011/65/EU-RoHS Directive** Ver. 121001

#### **CE marking**

(EC conformity marking)

Position : **CEO** Name : **Jerry Shen**

Len

**Declaration Date: Dec. 14, 2012 Year to begin affixing CE marking:2012** 

Signature : **\_\_\_\_\_\_\_\_\_\_**